### **Technical Guide**

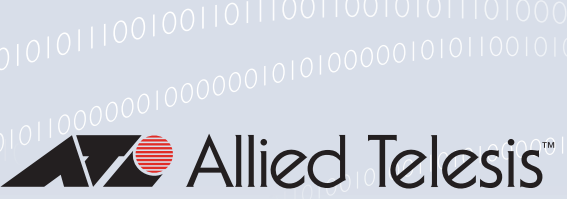

# AR4000S-Cloud on Amazon Web Services (AWS) Installation Guide

Installation Guide

## <span id="page-0-0"></span>Introduction

The AR4000S-Cloud is a virtual router appliance product that provides functions such as VPN and firewall.

This installation guide enables you to install and configure your AR4000S-Cloud in an Amazon Web Services (AWS) cloud environment.

## <span id="page-0-1"></span>Amazon Web Services (AWS)

The system requirements for the AWS environment are as follows:

- Supported platforms: Amazon Elastic Compute Cloud (Amazon EC2)
- Supported virtualization type: Hardware Virtual Machine (HVM)
- Supported instance type: t3.medium or higher (vCPU: 1 or higher, memory: 4GB or higher)
- Virtual disk size: 20GB or more
- Note: This document contains a lot of AWS-specific terminology. For more detailed information about AWS terms and concepts, please refer to the AWS documentation. Also, the screenshots shown were current at the time of creation, but are subject to change.

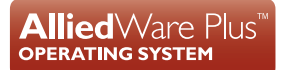

## Contents

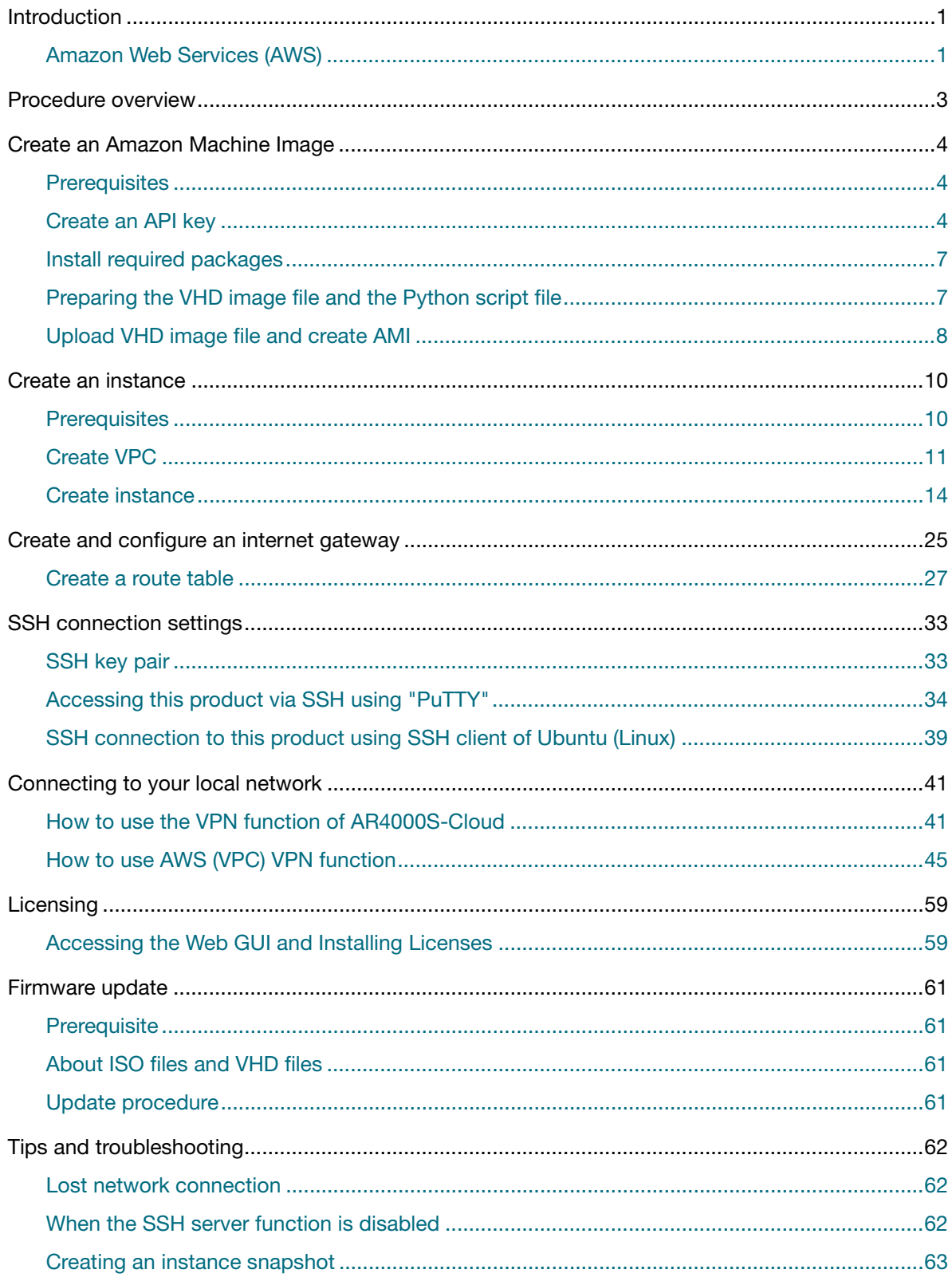

## <span id="page-2-0"></span>Procedure overview

The general procedure for setting up this product on AWS is as follows:

#### **1.** ["Create an Amazon Machine Image"](#page-3-0)

Upload the VHD image file of this product to Amazon EC2 to create an Amazon Machine Image (AMI).

#### **2.** ["Create an instance"](#page-9-0)

Create an instance (virtual machine) of this product from the AMI created in Step 1.

#### **3.** ["SSH connection settings"](#page-32-0)

Access the instance using an SSH client (for example, PuTTY).

#### **4.** ["Connecting to your local network"](#page-39-0)

Create an IPsec VPN with the local network to enable secure communication between AWS and devices on the local network.

## <span id="page-3-0"></span>Create an Amazon Machine Image

To create an instance (virtual machine) of this product on AWS, you need to create an Amazon Machine Image (AMI), which is a virtual machine template. This section explains how to upload the VHD image file to AWS and create an AMI.

Note: This process is only required the first time you install. After initial setup, you can use the **software-upgrade** command to update the firmware (see the ["Firmware update"](#page-59-0) section).

### <span id="page-3-1"></span>**Prerequisites**

To create an AMI, you need:

A computer that can connect to the Internet running Linux (Ubuntu or Debian).

Note: Windows is not supported.

**A** An AWS API key (AKID and SAK, ID and password to use the API) with full access permissions for Amazon EC2 and Amazon S3.

Note: Creating this key is described in the ["Create an API key"](#page-3-2) section.

- $\blacksquare$  The .vhd disk image file.
- The .py Python upload script file.

Note: These files are available from the Software Download Centre.

■ The Amazon EC2 API tool (a tool for performing various operations on EC2 from the command line). Please refer to the [AWS CLI installation documentation f](https://docs.aws.amazon.com/cli/latest/userguide/getting-started-install.html)or details.

## <span id="page-3-2"></span>Create an API key

To create an AMI, you first need an AWS API key.

To create an API key, you must have execute permissions for the user access and encryption key management service "Identity and Access Management (IAM)". Please refer to the [AWS Identity and](https://docs.aws.amazon.com/IAM/latest/UserGuide/introduction.html)  [Access Management documentation](https://docs.aws.amazon.com/IAM/latest/UserGuide/introduction.html) for details.

If you are configuring Roles in the navigation pane, you must create a role named **vmimport**, specify in the trust relationship policy document that VM Import assumes this role, and attach an IAM policy to the role. Please refer to [the AWS VM Import/Export documentation](https://docs.aws.amazon.com/vm-import/latest/userguide/required-permissions.html) for details.

1. From the home screen of the AWS Management Console, select **Services** > **All Services** > **IAM**.

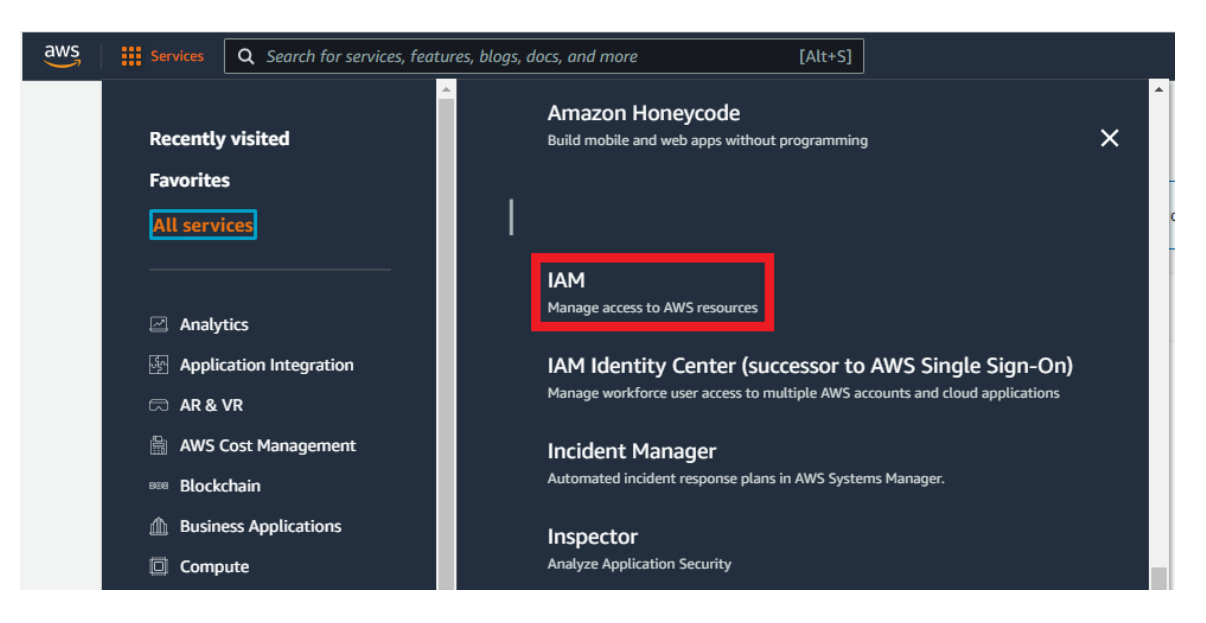

2. On the IAM dashboard screen, click **Users** under **Access Management** on the left menu.

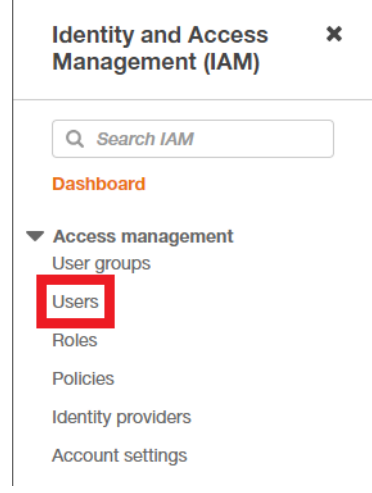

3. Click on your IAM user-name.

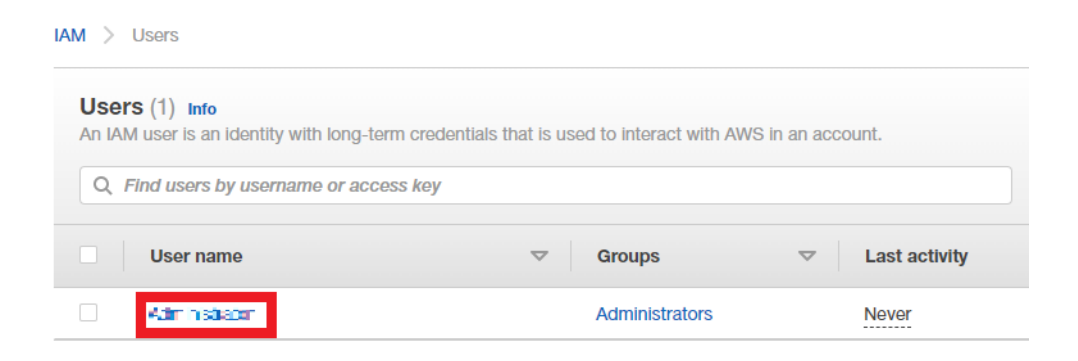

4. Switch to the **Security credentials** tab and click **Create Access Key**.

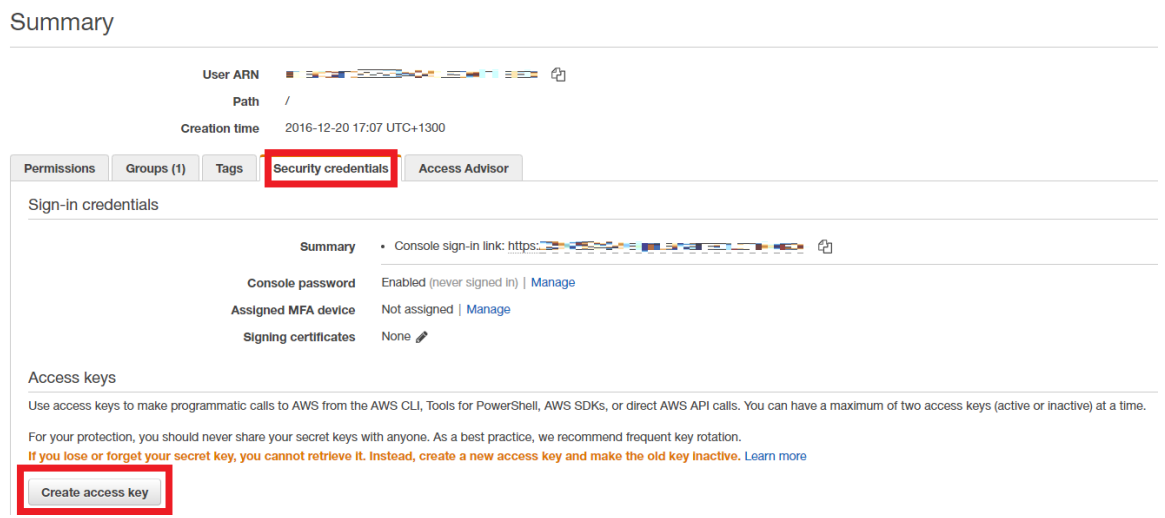

5. The **Create access key** dialog will be displayed. Click **Download .csv file** to save the access key ID and secret access key information.

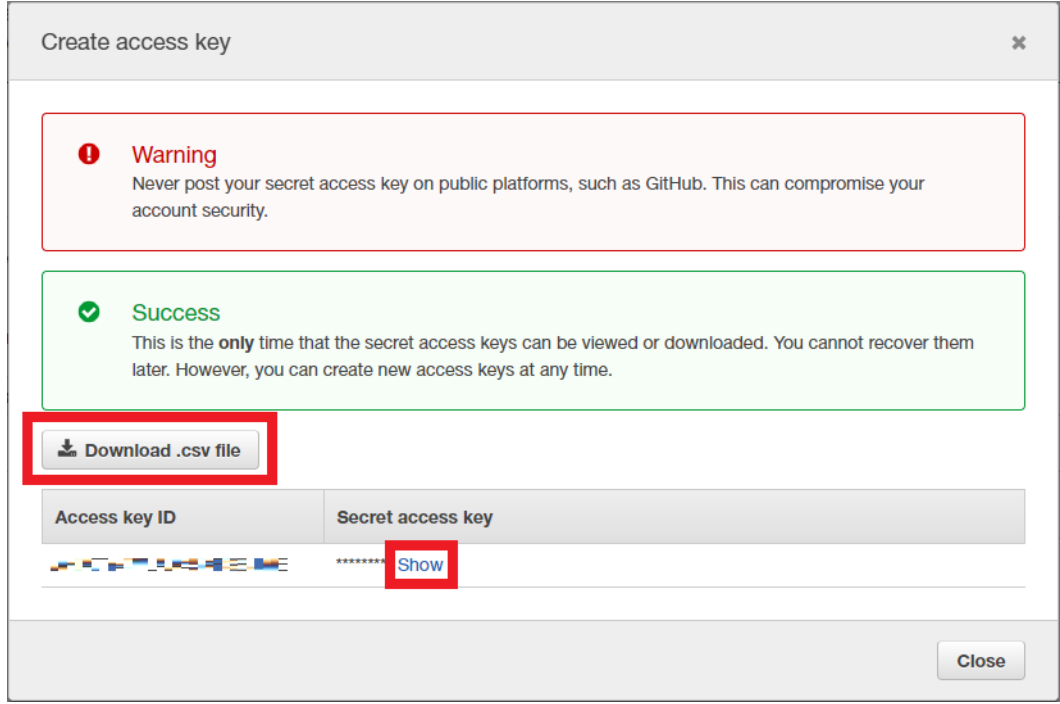

Alternatively, click **Show** next to the secret access key to display the key. You can then copy the access key ID and secret access key information, and save them locally.

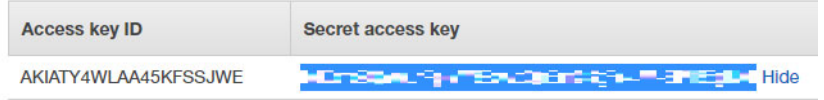

- Note: Keep your access key in a safe place. A generated key can only be downloaded once. Do not send the key by e-mail. Do not hand over the key information, even if you receive an inquiry from AWS or Amazon.com. An authorized Amazon representative will never ask you for a key.
- 6. You have now created your AWS API key.

### <span id="page-6-0"></span>Install required packages

Install the required packages on your Linux (Ubuntu or Debian) computer. The following packages are required to upload the VHD image file of this product to AWS and create an AMI:

- Python version 3.7 or later
- Ec2-api-tools
- **boto3**
- **Python-pip**

For example, to install them on Ubuntu, enter the following commands:

```
ubuntu@ubuntu-pc:~/tmp$ sudo apt-get install ec2-api-tools
ubuntu@ubuntu-pc:~/tmp$ sudo apt-get install python3.7
ubuntu@ubuntu-pc:~/tmp$ sudo apt -get install python-pip
ubuntu@ubuntu-pc:~/tmp$ sudo pip install "boto3>=1.3.0,<=1.4.4"
```
### <span id="page-6-1"></span>Preparing the VHD image file and the Python script file

Create a temporary folder on your computer. Copy the VHD image file "AR4000S-Cloud-X.X.X-X.X.vhd" (where X.X.X-X.X is the version you want to install) and the Python script "upload\_vhd.py" to this location.

In the confirmation screen example below, it is assumed that these files are placed in the user's tmp folder directly under the home directory of the user.

```
ubuntu@ubuntu-pc:~/tmp$ ls
AR4000S-Cloud-5.5.2-1.1.vhd upload_vhd.py
```
### <span id="page-7-0"></span>Upload VHD image file and create AMI

Use the Python script "upload\_vhd.py" to upload the VHD image file to AWS and create an AMI.

The command line format and arguments for executing the script are as follows:

```
format
python upload_vhd.py IMAGEFILE AMINAME --region NAME --bucket NAME --akid KEY 
--sak KEY
argument
  IMAGEFILE : VHD image file of this product to be imported (Example: AR4000S-
Cloud-5.5.2-1.1.vhd)
  AMINAME : AMI name (Example: AR4000S-Cloud-5.5.2)
   --region NAME : AWS region to use (e.g. ap-northeast-1)
                 *For a list of region names, please refer to Amazon's user guide.
  --bucket NAME : AWS S3 bucket to temporarily upload the VHD file to (e.g. AR4000S-
Cloud.upload)
                  *If it does not exist, the bucket will be created automatically.
   --akid KEY : API key access key ID (for access to EC2 and S3) (e.g. AKIDABCDF)
   --sak KEY : API key secret key (for access to EC2 and S3) (e.g. SAKABCDF)
```
The VHD image file is temporarily uploaded to your AWS S3 bucket.

Note: Please refer to Amazon's user guide for charges incurred by using S3. Bucket names must be unique across S3 (you cannot use a bucket name used by another S3 user). Refer to Amazon's user guide for bucket naming conventions.

An execution example is shown below:

```
ubuntu@ubuntu-pc:~/tmp$ python upload_vhd.py AR4000S-Cloud-5.5.2-1.1.vhd
AR4000S-Cloud-5.5.2 --region ap-northeast-1 --bucket AR4000S-Cloud.upload -- akid 
AKIDABCDF --sak SAKABCDF
upload_image: Creating Bucket
upload_image: Uploading disk image
upload_image: 10% (12MB/120MB)
upload_image: 20% (24MB/120MB)
upload_image: 30% (36MB/120MB)
upload_image: 40% (48MB/120MB)
upload_image: 50% (60MB/120MB)
upload_image: 60% (72MB/120MB)
upload_image: 70% (84MB/120MB)
upload_image: 80% (96MB/120MB)
upload_image: 90% (108MB/120MB)
import_snapshot: Converting disk image to EBS snapshot
import_snapshot: ImportTaskId=import-snap-0153ad4f76fb9e4bb
import_snapshot: 2%
import_snapshot: 43%
import_snapshot: 100%
import_snapshot: Snapshot created snap-0a20e8cb894a2f65d
import_snapshot: Deleting disk image from S3
register_image: Creating AMIs
register_image: AMI created ami-038777b2b30e26eb6
```
Note: The content displayed when the script is executed is an example. The displayed contents may differ depending on the settings in AWS.

When this product is successfully uploaded to AWS, the following message will be displayed. XXXXXXXX is automatically generated during the process.

register\_image: AMI created ami-XXXXXXXX

You can also check the AMI in the EC2 dashboard.

1. From the home screen of the AWS Management Console, select **Services** > **All Services** > **EC2**.

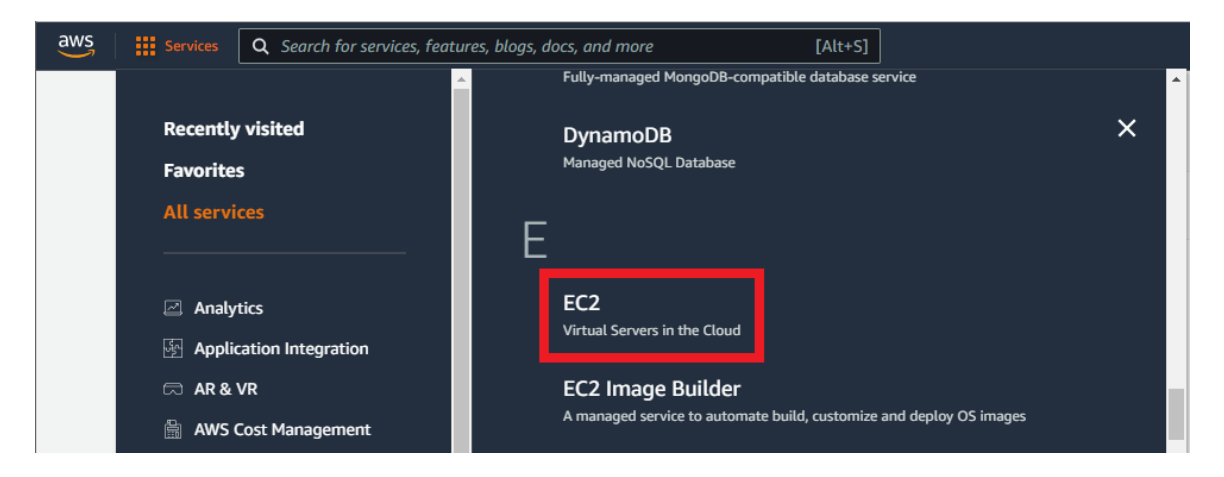

2. On the EC2 dashboard screen, click **AMI** under **Image** on the left menu.

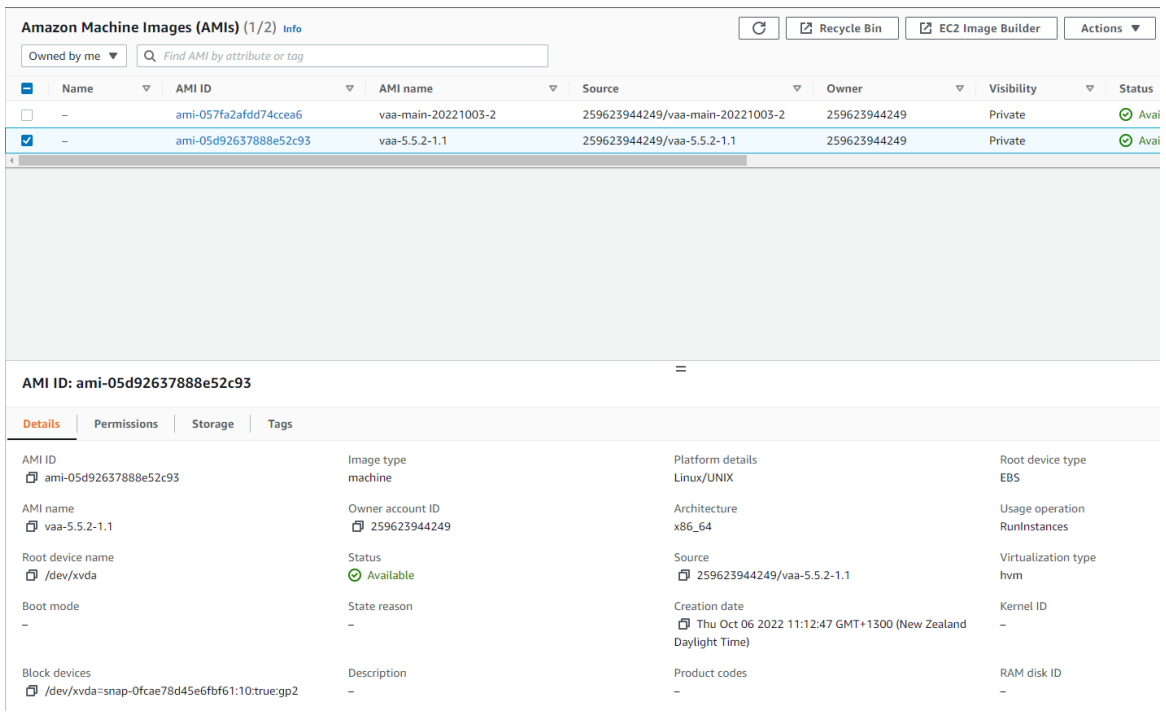

## <span id="page-9-0"></span>Create an instance

The next step in the process is to create a instance (virtual machine).

### <span id="page-9-1"></span>**Prerequisites**

To create an instance, you need an AMI as a template. This section assumes that you have already completed the ["Create an Amazon Machine Image"](#page-3-0) section.

Network configuration, SSH keys, access control, etc, also need to be planned in advance. This document assumes these have already been completed.

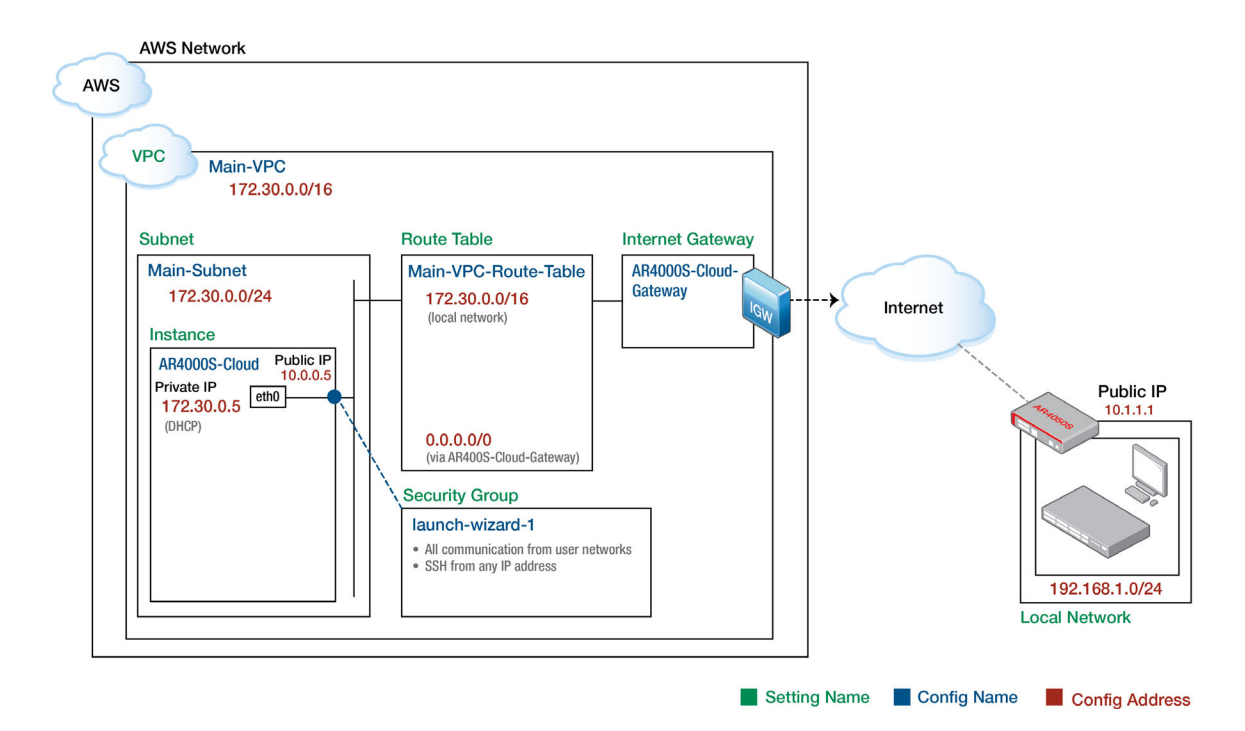

## <span id="page-10-0"></span>Create VPC

1. From the home screen of the AWS Management Console, select **Services** > **All Services** > **VPC**.

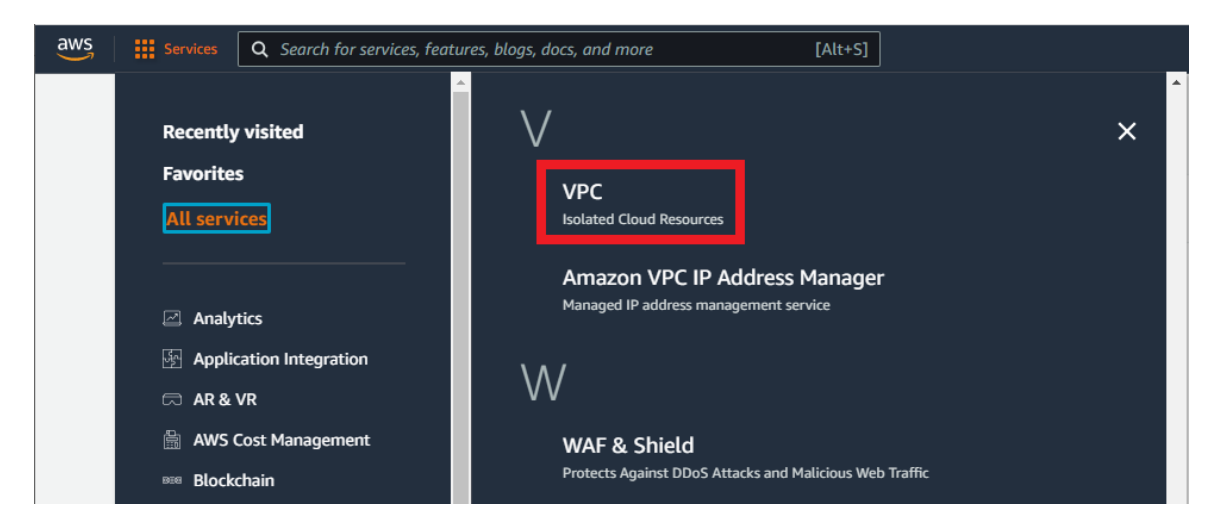

2. Click **Create VPC** on the VPC dashboard screen.

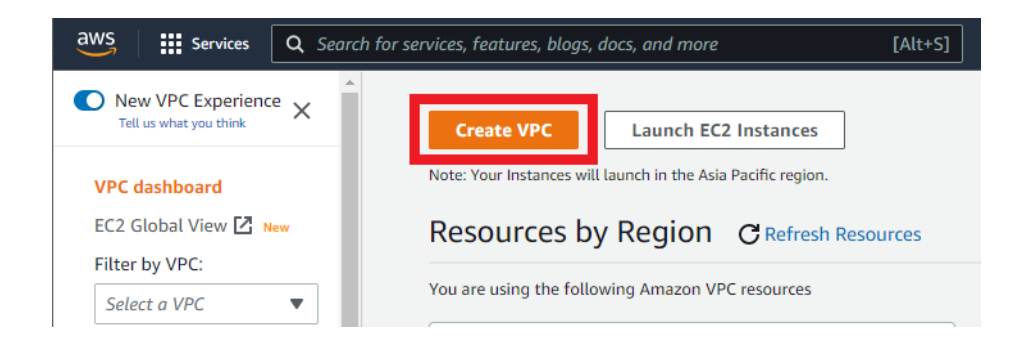

3. On the **Configure VPC** screen, configure the following settings and click **Create VPC**.

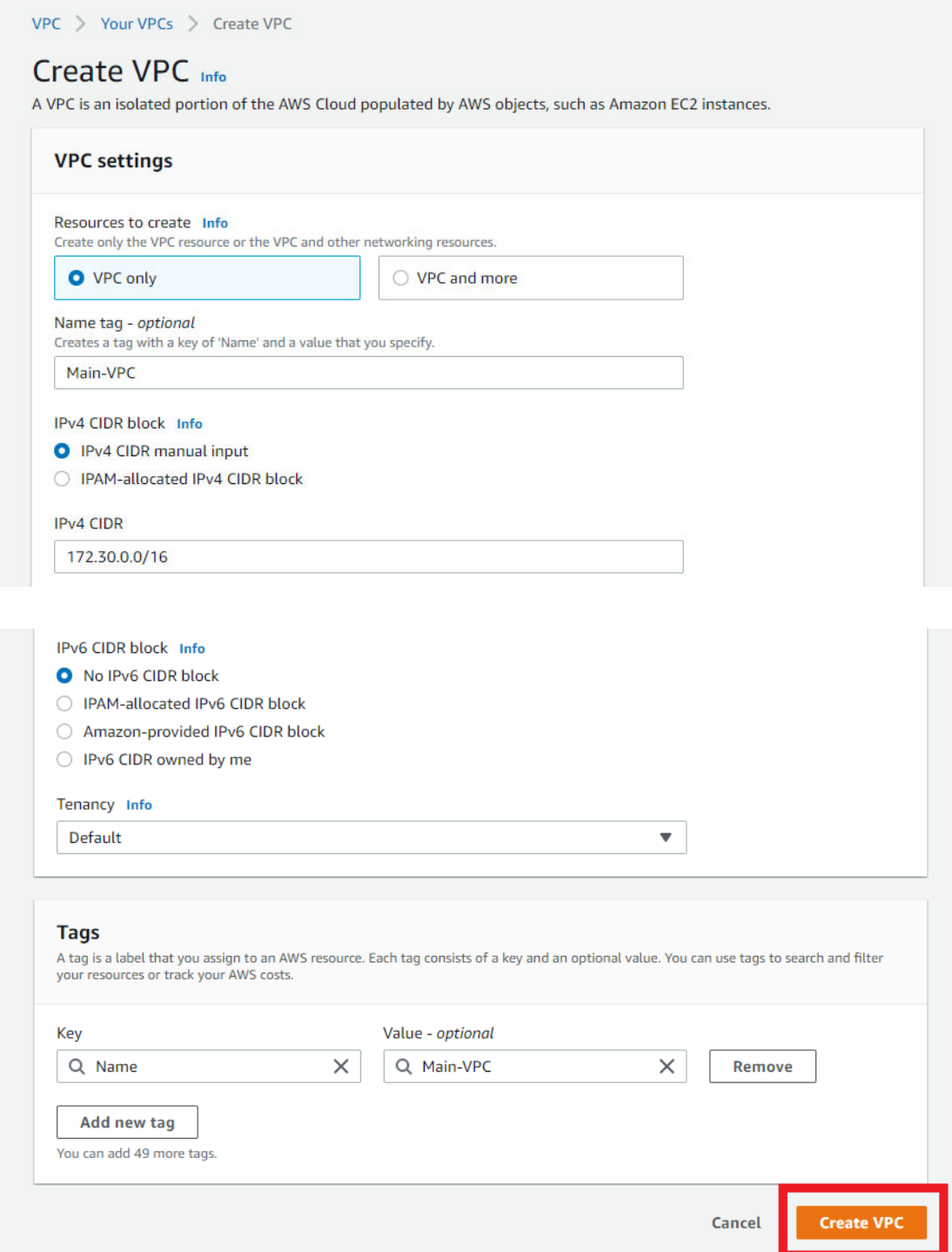

4. If the VPC is successfully created, you will see a screen like the one below.

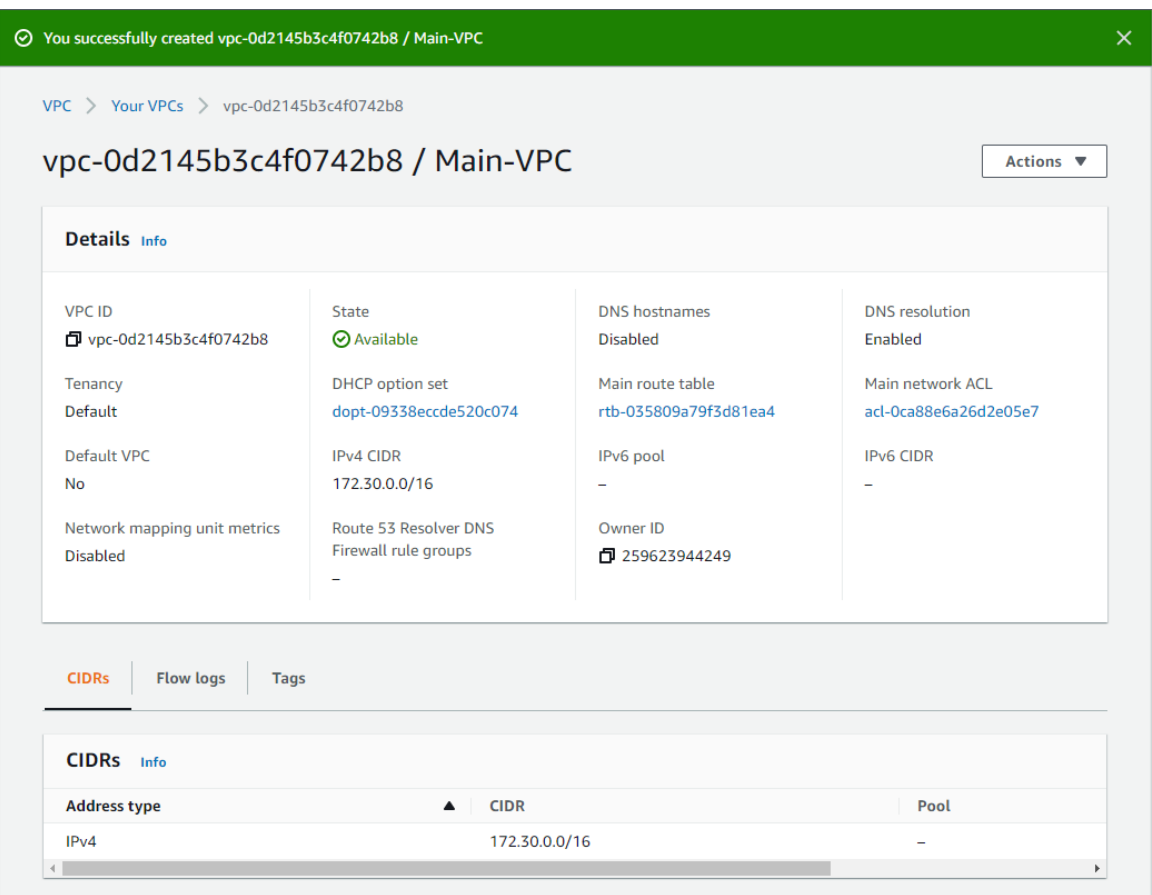

## <span id="page-13-0"></span>Create instance

1. From the **Services** menu of the AWS Management Console, select **All Services** > **EC2** to open the EC2 dashboard screen, then click **Launch Instance** > **Launch Instance**.

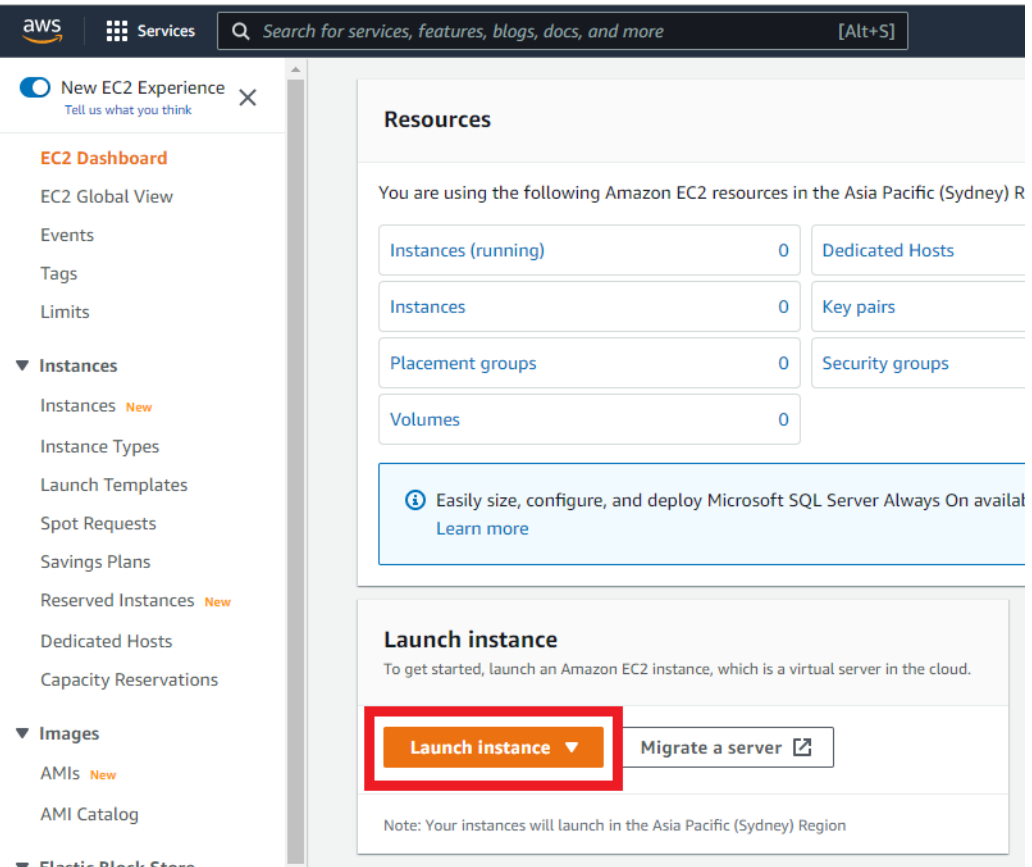

- 2. On the **Launch an instance** screen, configure the settings as follows:
	- a. Name and tags

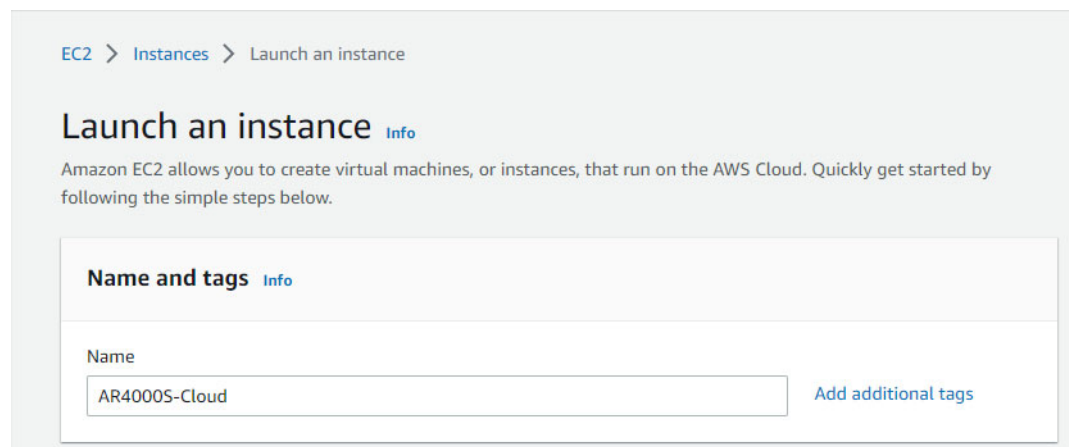

Enter a name for your AMI.

b. Application and OS Images (Amazon Machine Image)

Click the **My AMIs** tab and the AMI you just created should be selected. If a different one is selected, select the AMI you just created from the drop-down list.

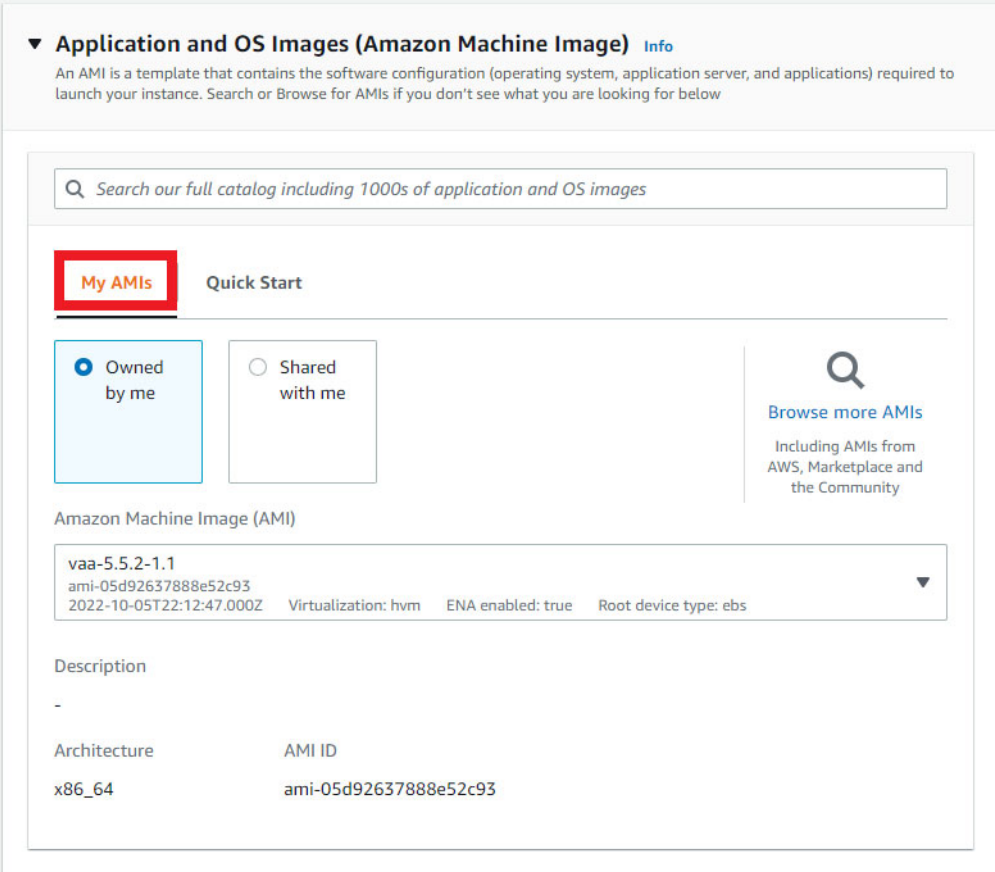

c. Instance type

The instance requirements differ depending on the usage environment. Refer to the ["Amazon Web](#page-0-1)  [Services \(AWS\)"](#page-0-1) section and the AWS documentation and select the appropriate instance type.

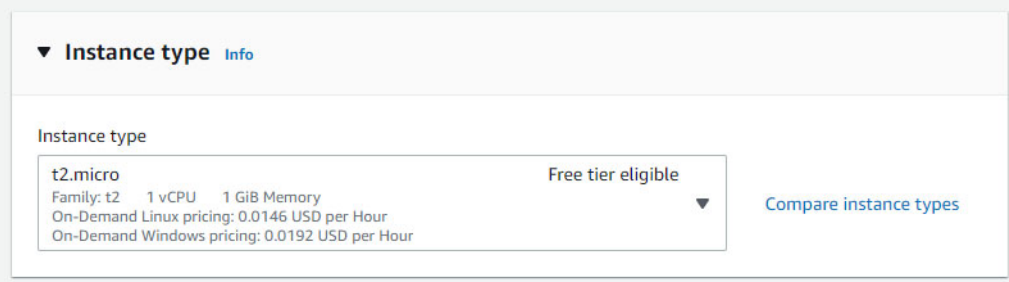

- <span id="page-15-0"></span>d. Key Pair (Login)
- Caution: The key pair creation here is not used by the AR4000S-Cloud. For details about creating an SSH key pair to secure your connection, refer to the ["SSH connection settings"](#page-32-0) section.

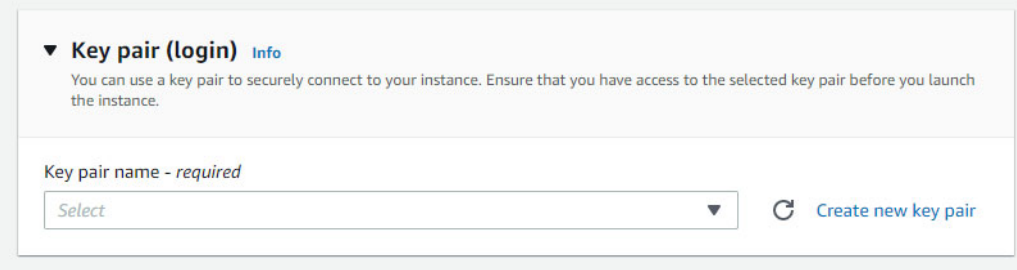

#### e. Network settings

Click **Edit** and configure as follows:

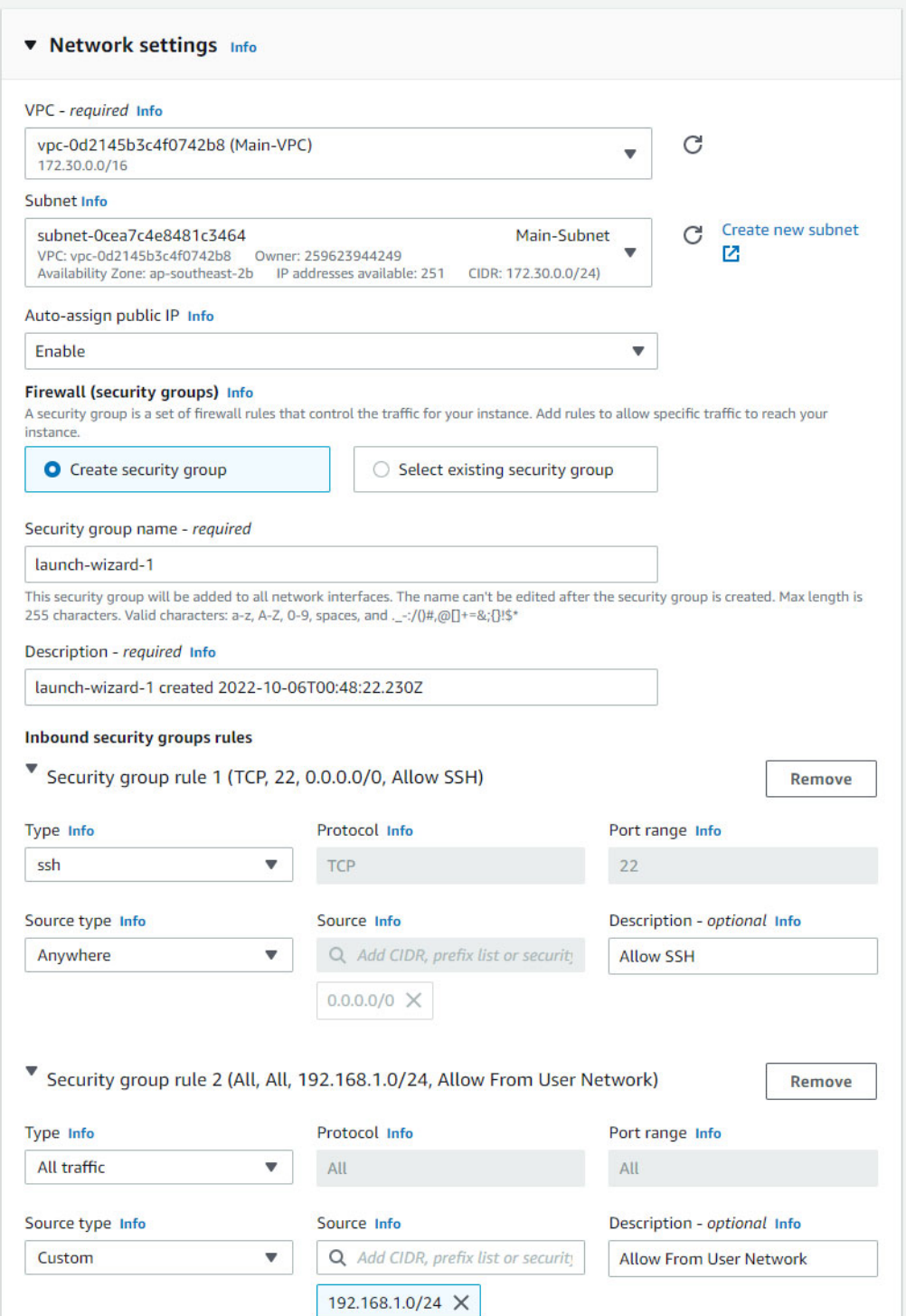

Select the VPC that you created earlier.

#### Click **Create new subnet**.

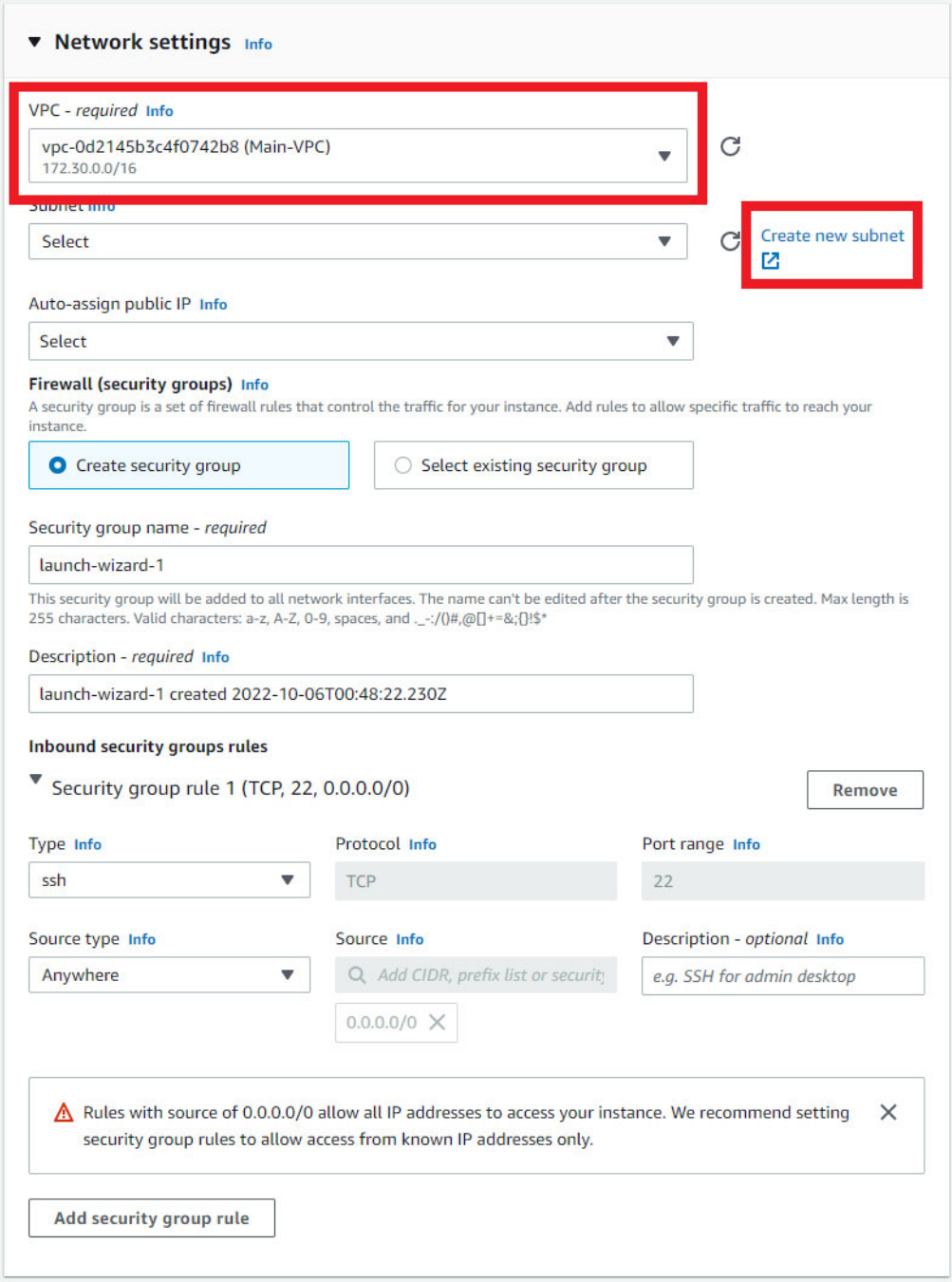

The **Create subnet** screen will be displayed. Set as follows and click **Create subnet**.

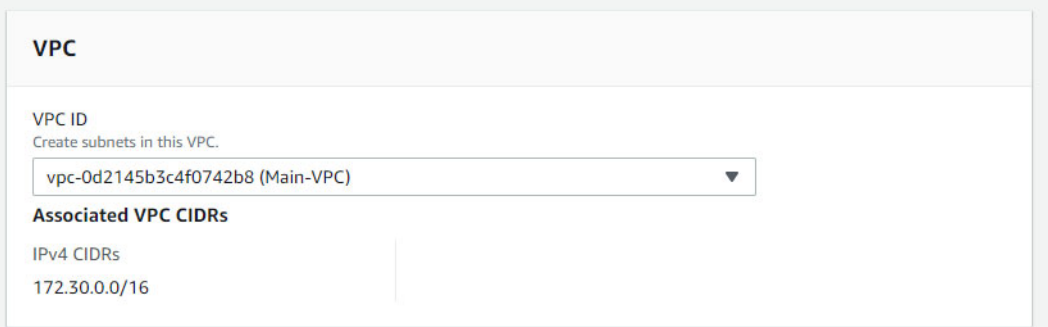

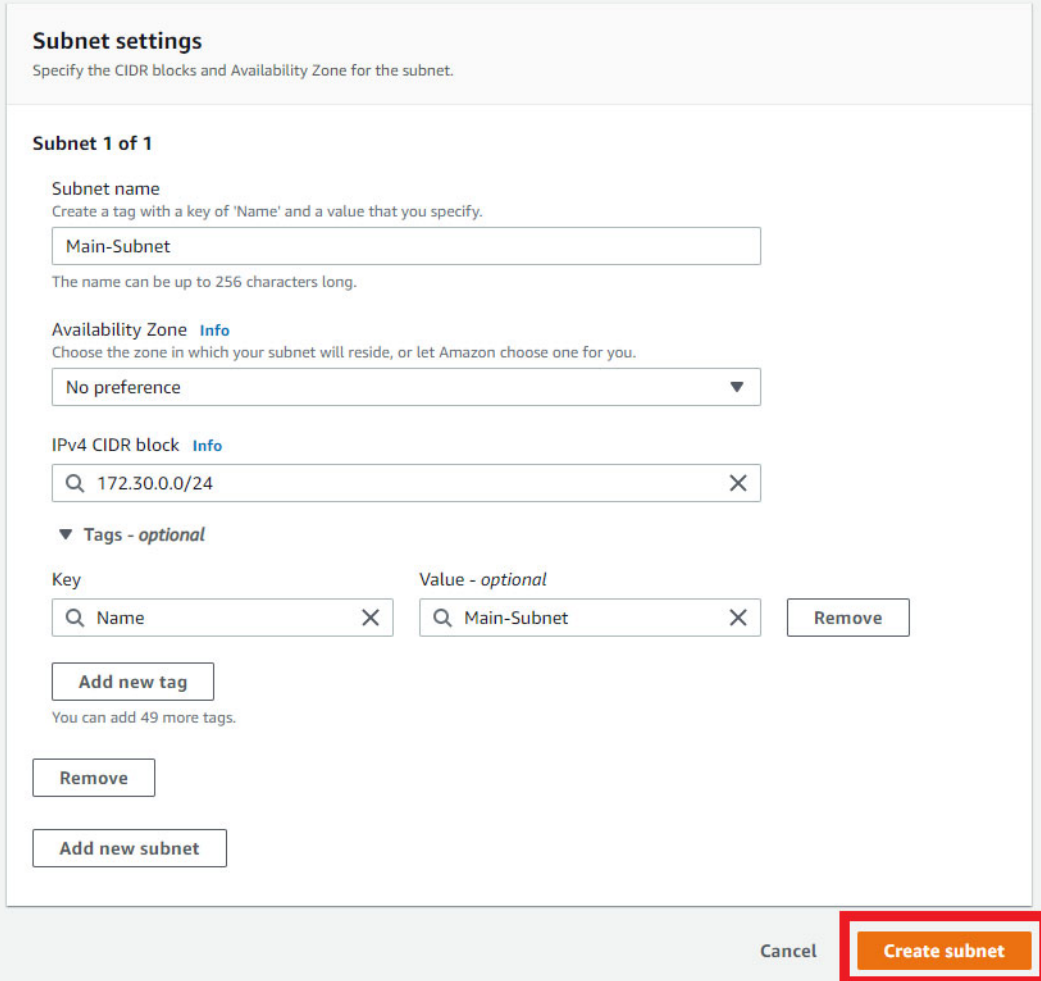

A screen similar to the following appears when the subnet is successfully created.

Note: You may need to refresh the subnet list after creation is complete to have your new subnet appear.

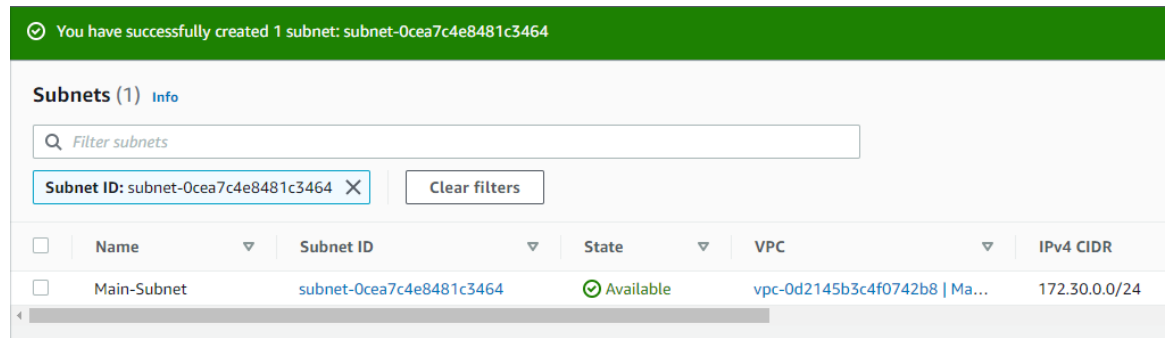

Select **Enable** for automatic public IP assignment

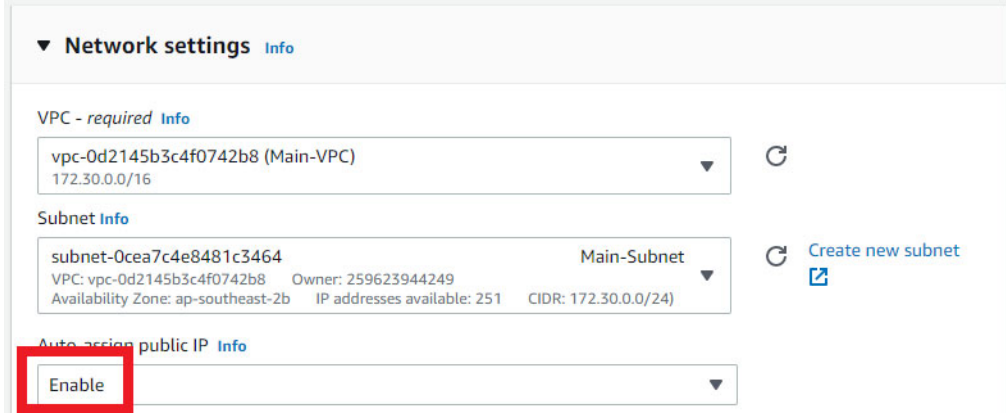

#### Select **Create Security Group**.

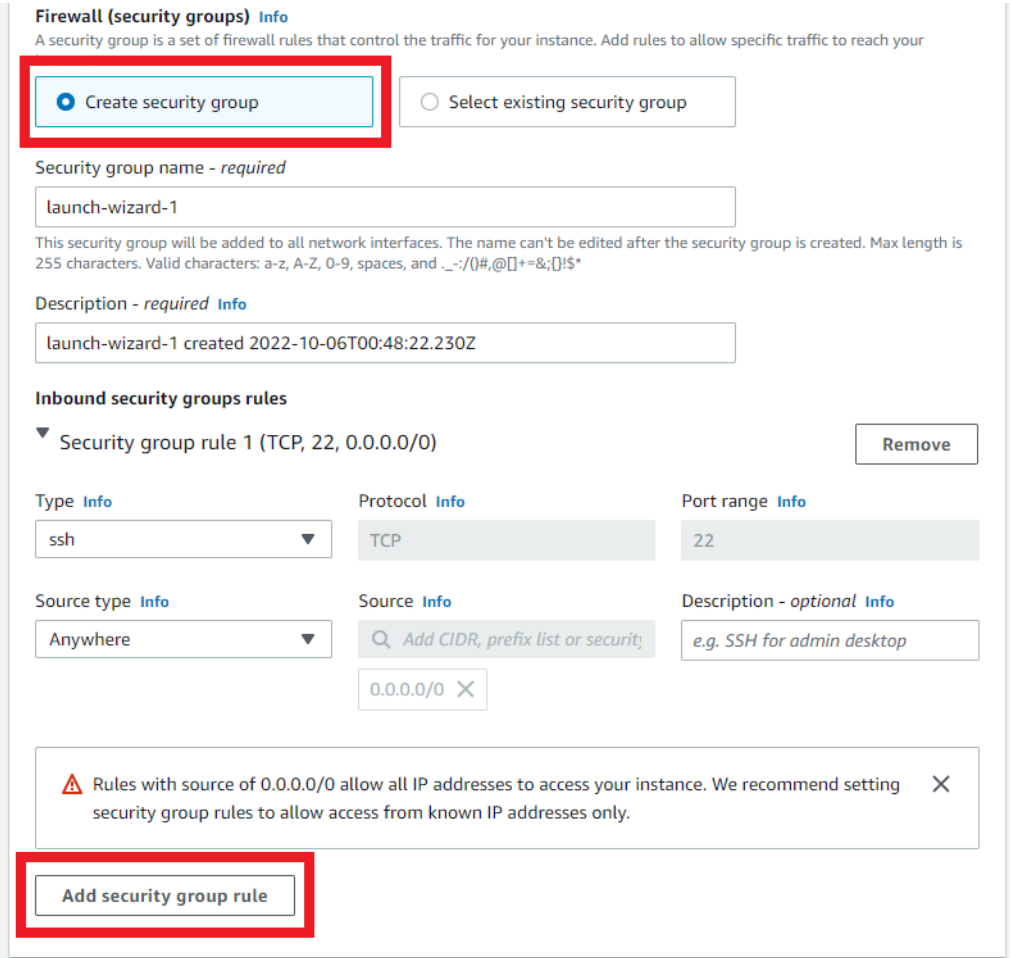

#### Click on **Add security group rule**. Configure two security group rules as below.

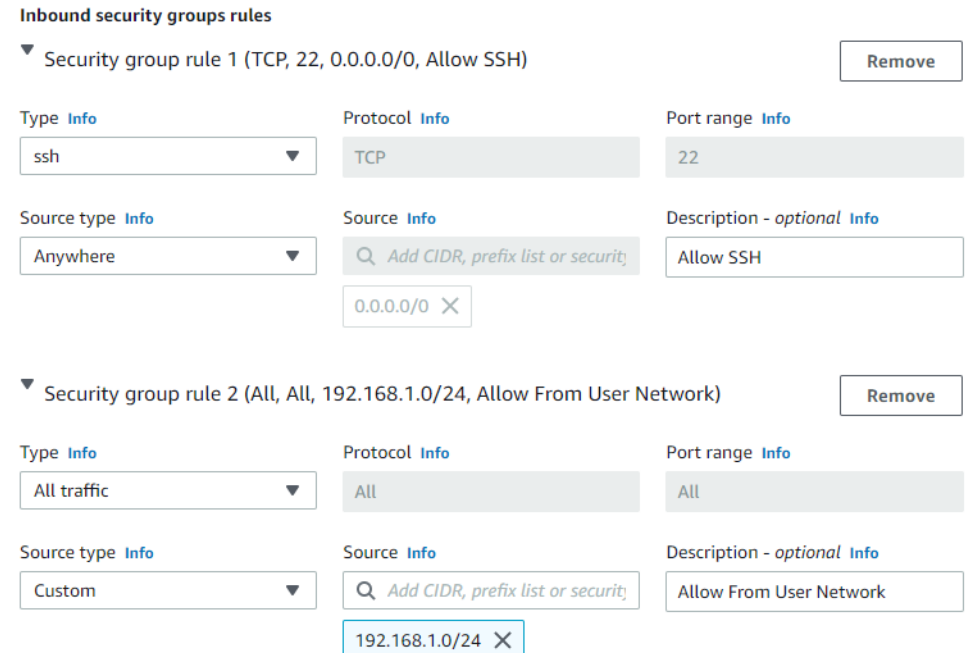

f. Configure storage and Advanced details

You can leave the defaults for these sections.

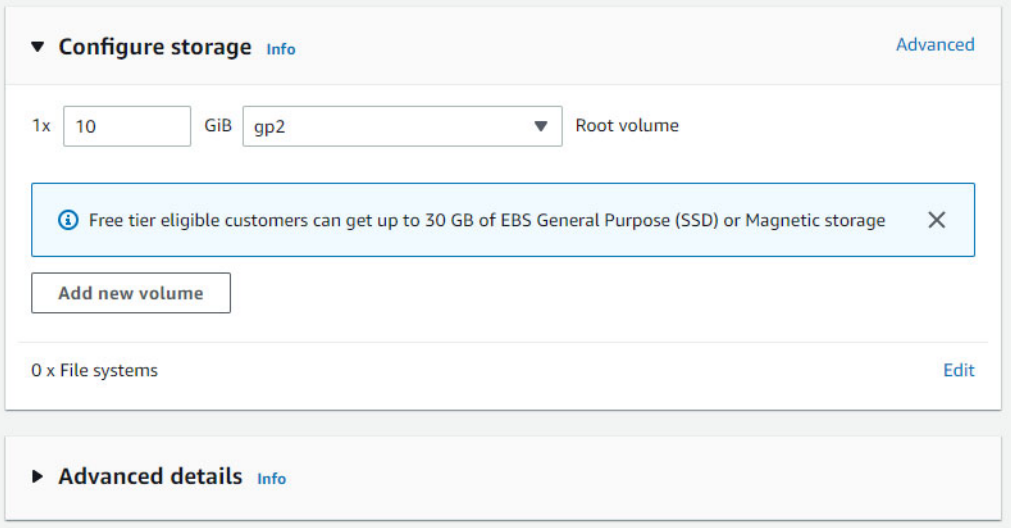

3. Click **Launch Instance**.

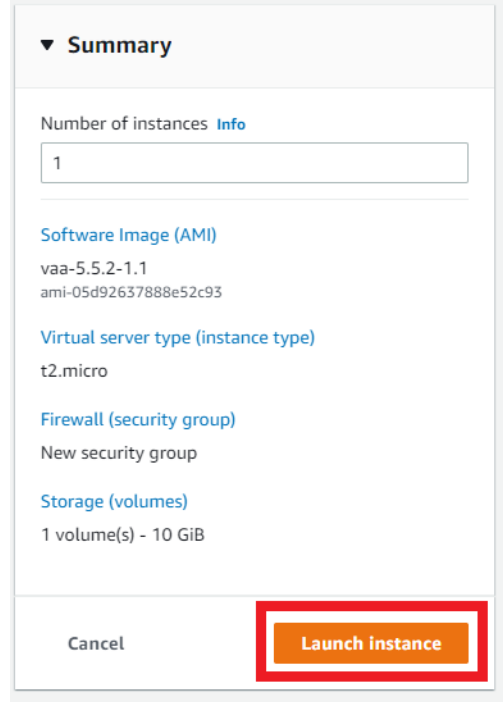

4. If the instance is successfully created, you will see a screen like the one below.

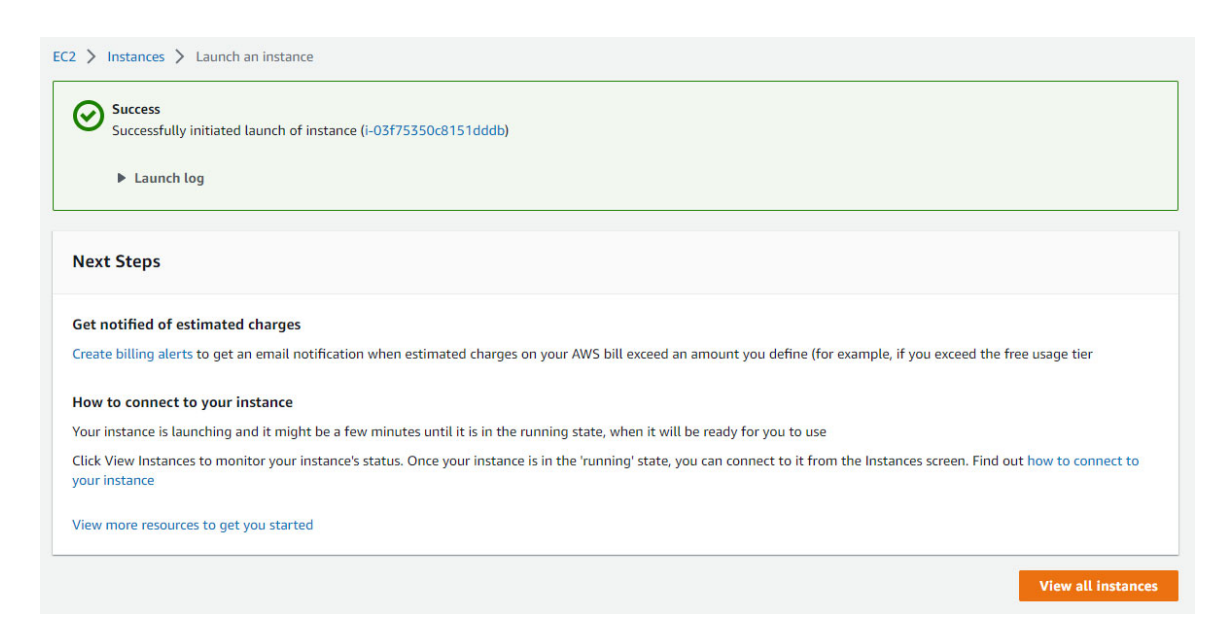

You can also check the public IP address of the instance used for SSH connection, as well as other settings, on the following screen.

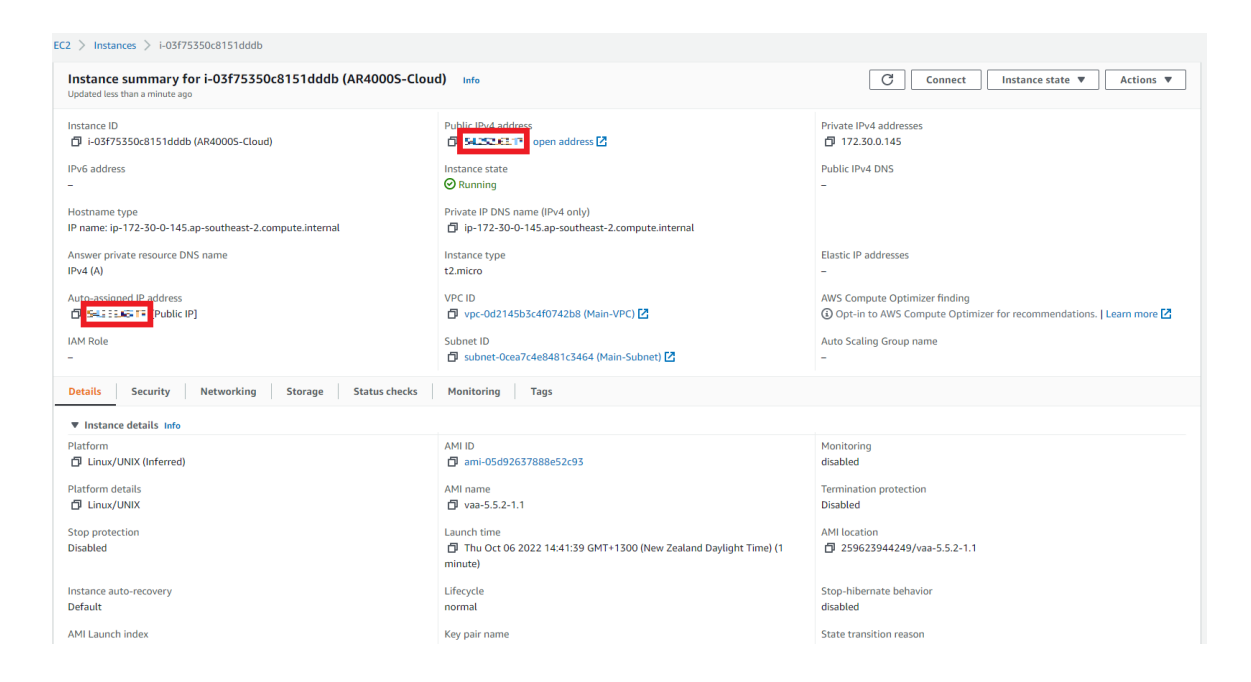

Note: AWS does not provide a virtual console to access your instances. Control of the instance is only possible via SSH. However, it is possible to view messages output to the internal console of AR4000S-Cloud as read-only logs.

To do this, open the **EC2** dashboard screen by clicking **Services** > **All services** > **EC2**. Click **Instances** under **Instances** from the left menu. Select the instance you created earlier, then select **Actions** > **Monitor and troubleshoot** > **Get system log** at the top of the screen.

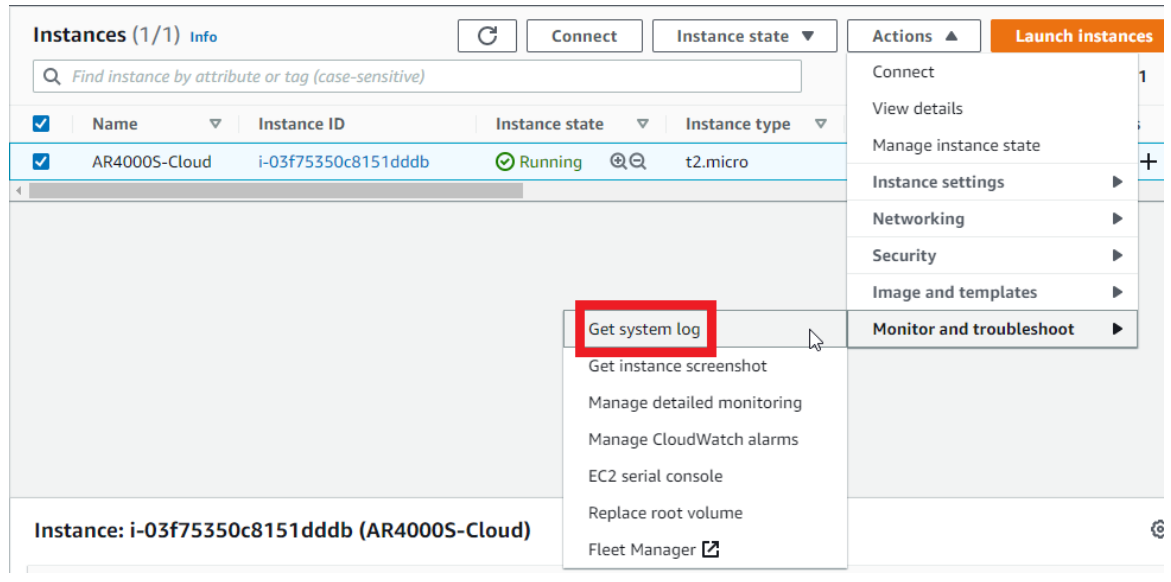

A read-only log is displayed, so confirm that the message at startup is displayed as follows.

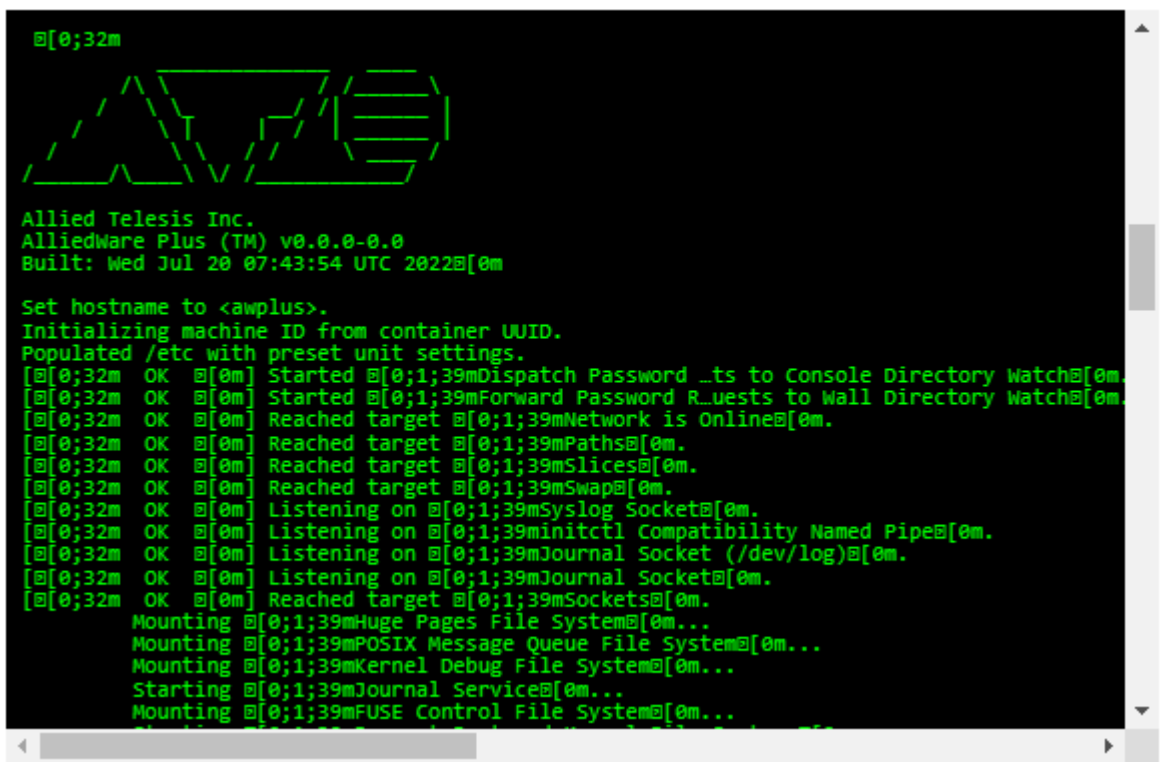

If you don't see anything in the read-only log, wait a few minutes and try refreshing the display. Log files are not updated in real time; they are updated according to a refresh timer determined by AWS.

## <span id="page-24-0"></span>Create and configure an internet gateway

VPCs are not connected to the Internet by default. To enable communication between your VPC and the Internet, you need to create an Internet gateway, attach it to your VPC, and set a default route in your VPC's route table by following the steps below.

1. From the AWS Management Console's **Services** menu, select **All Services** > **VPC** to open the VPC dashboard screen. On the left menu, under **Virtual private cloud**, click **Internet gateway**. Click **Create internet gateway**.

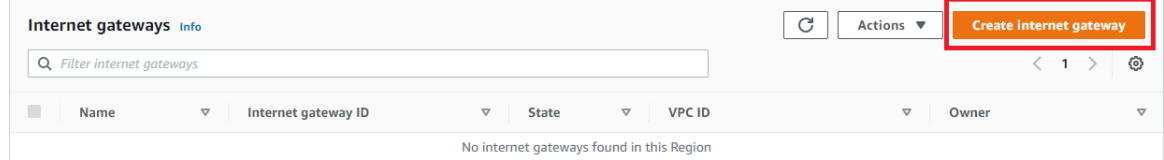

2. The **Create internet gateway** screen will be displayed. Enter the following information and click **Create internet gateway**.

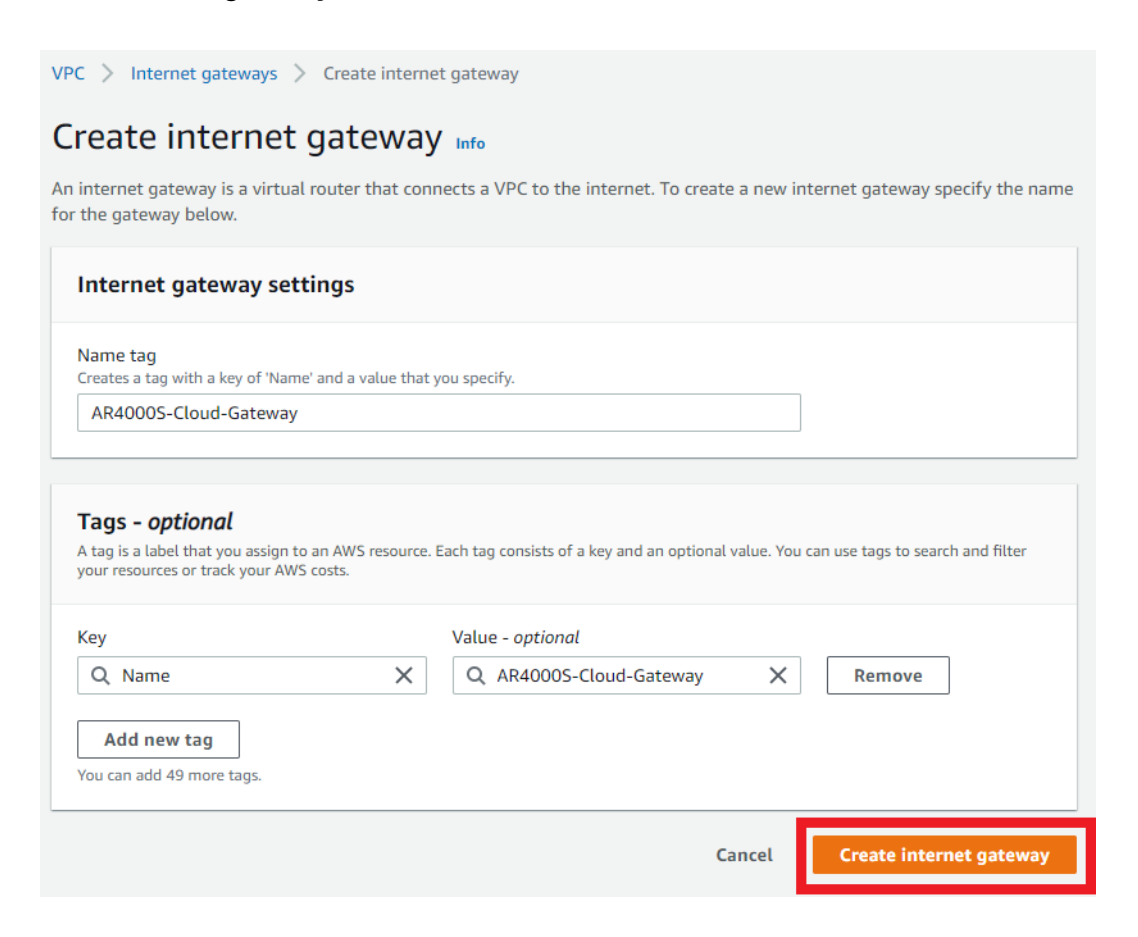

3. When the Internet gateway is successfully created, the following screen will be displayed. Click **Attach to a VPC** in the upper right.

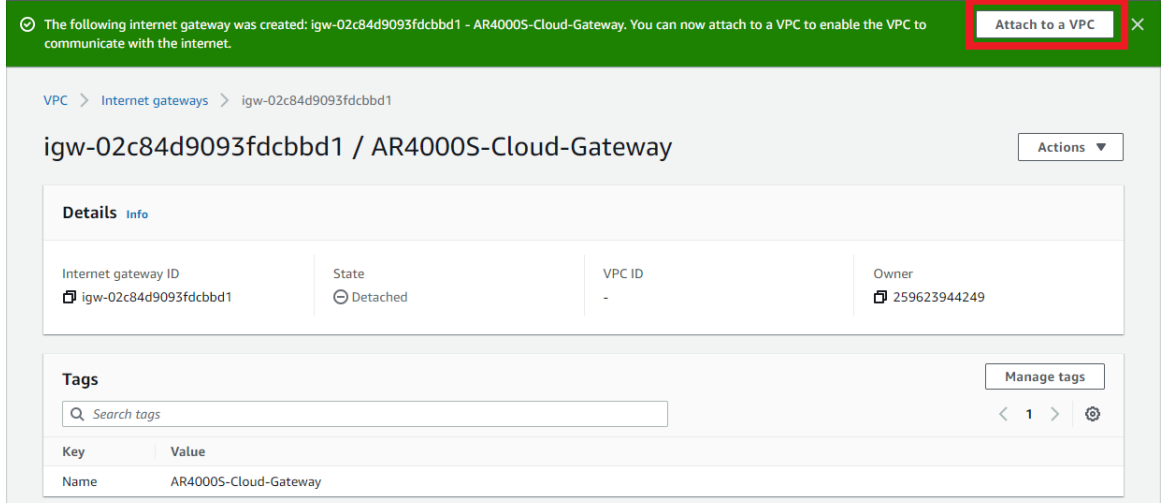

4. The **Attach to VPC** screen will be displayed. Select the VPC you created earlier and click **Attach internet gateway**.

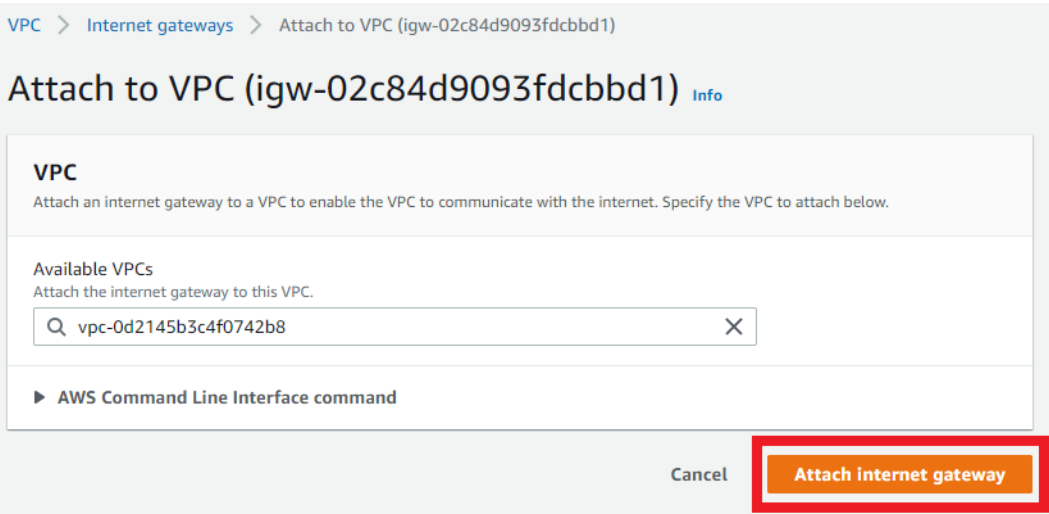

5. The following is displayed when the Internet gateway attachment is successfully completed.

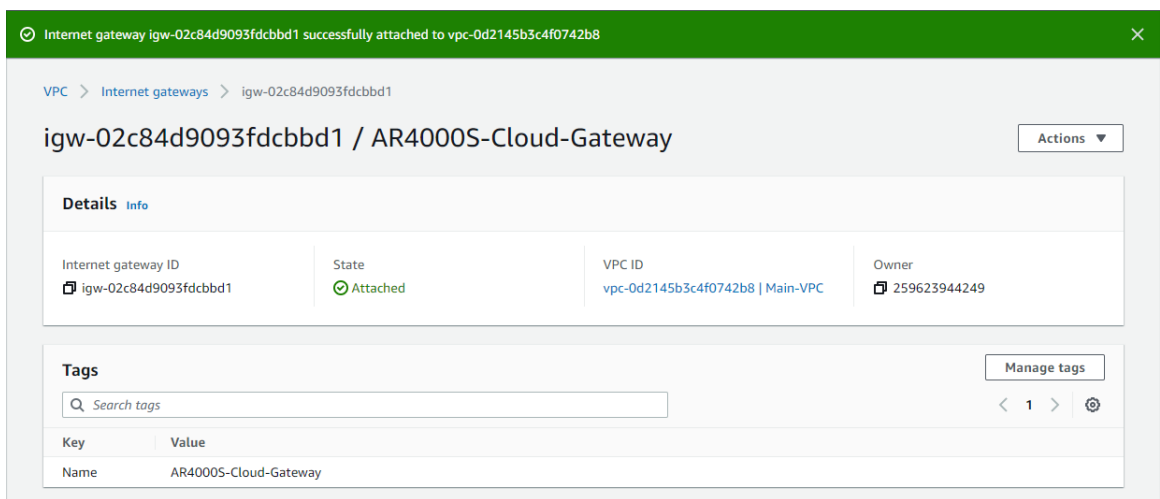

### <span id="page-26-0"></span>Create a route table

Next, create a route table, register a default route, and configure settings to allow communication from the VPC to the Internet via the Internet gateway.

1. On the left menu of the VPC dashboard, under **Virtual private cloud** click **Route tables**. Click **Create route table**.

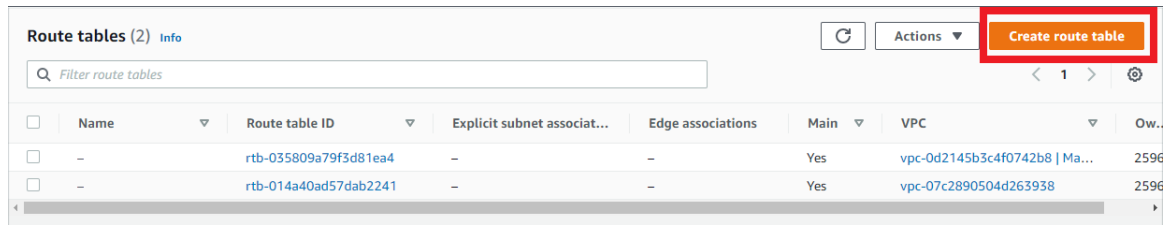

2. The **Create route table** screen will be displayed. Enter the following information and click **Create route table**.

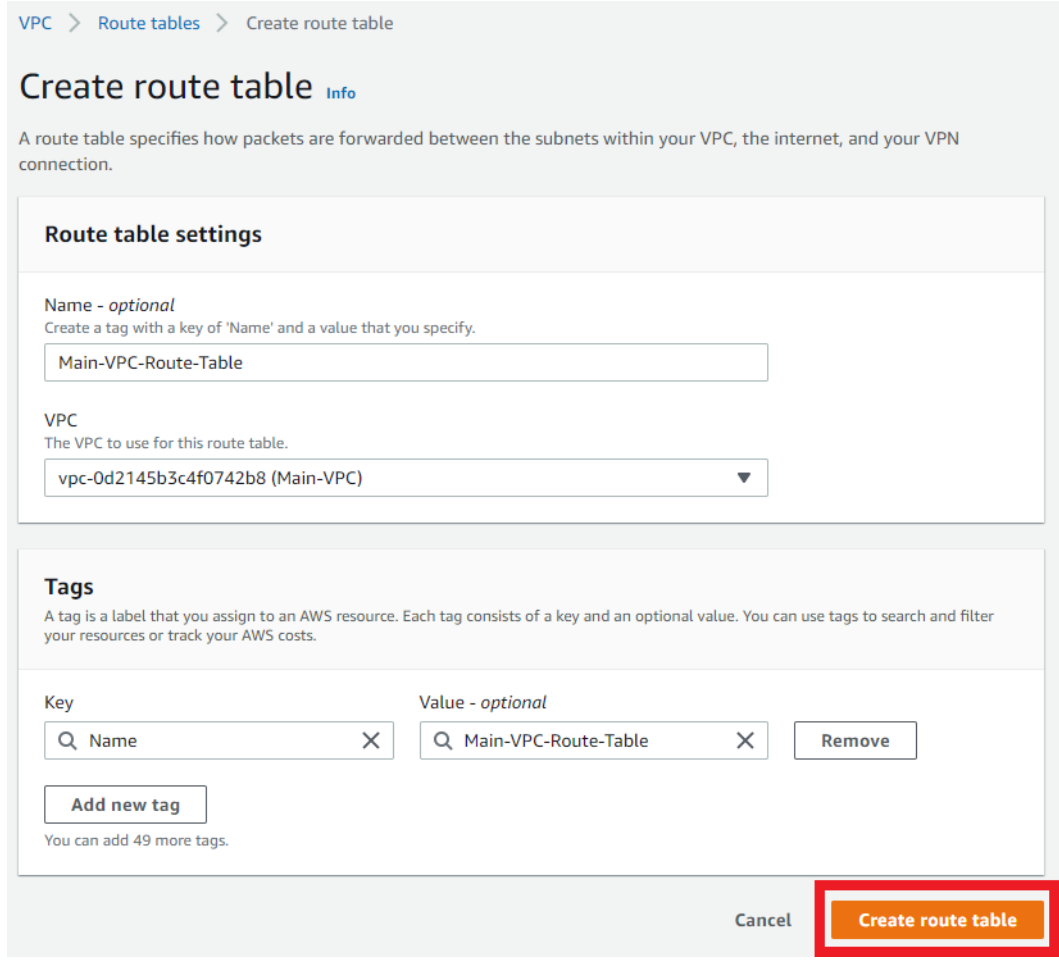

3. When the route table is created successfully, the following screen will be displayed.

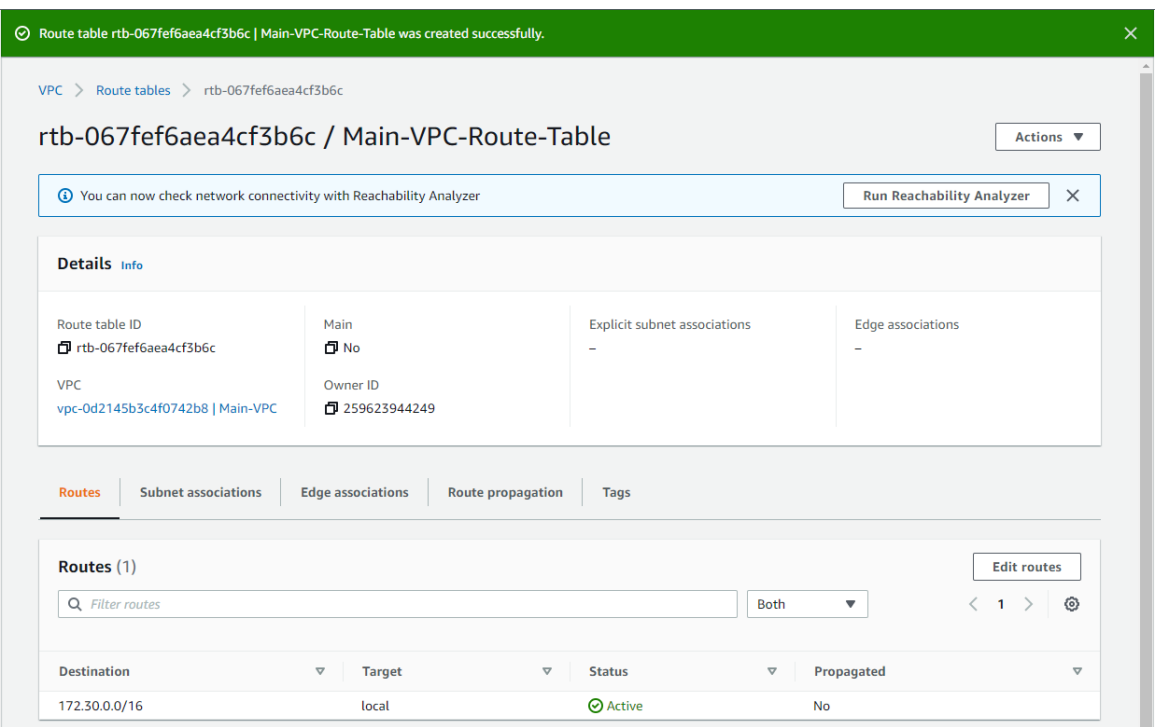

4. On the left menu, under **Virtual private cloud** click **Route tables**. Select the route table you created earlier, click the **Route** tab, and click **Edit Route**.

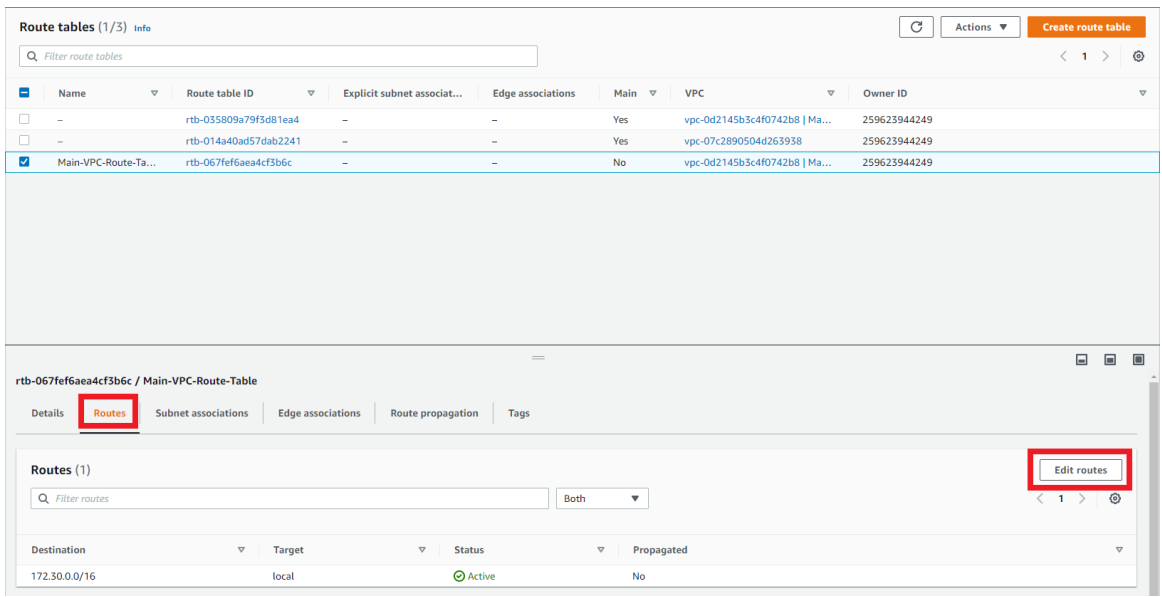

5. The **Edit routes** screen will be displayed. Click **Add route**.

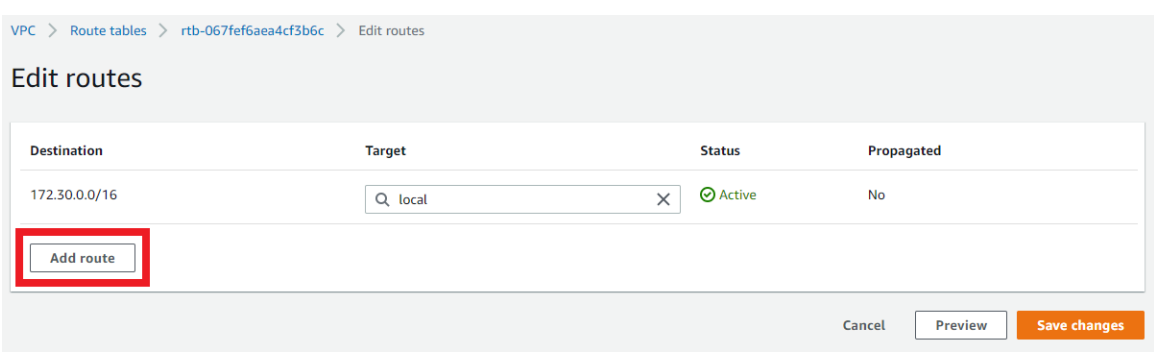

6. Configure additional routes as below and click **Save changes**.

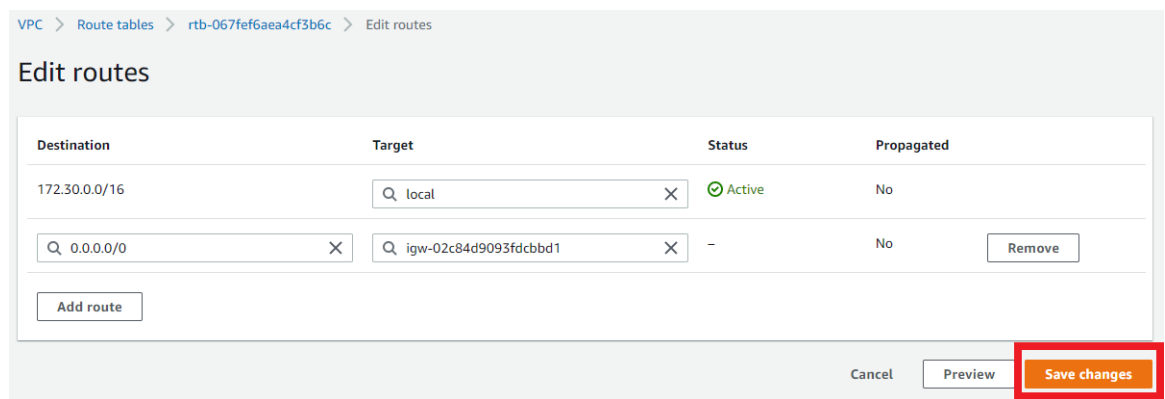

In the **Target** drop-down, if you select **Internet Gateway**, the Internet gateway created earlier will be displayed. Select it.

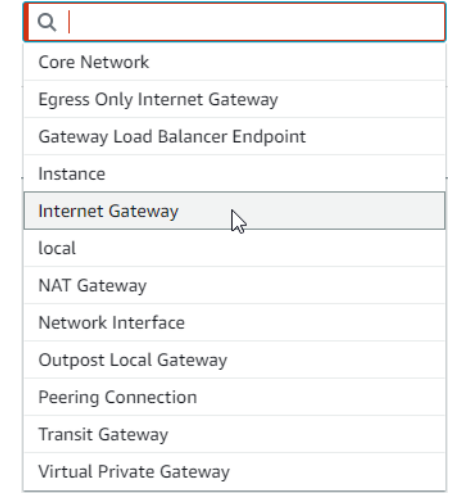

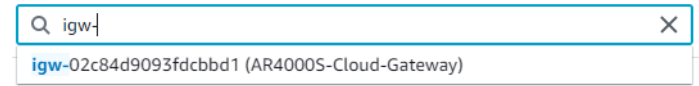

7. When the route editing is successfully completed, the following screen will be displayed.

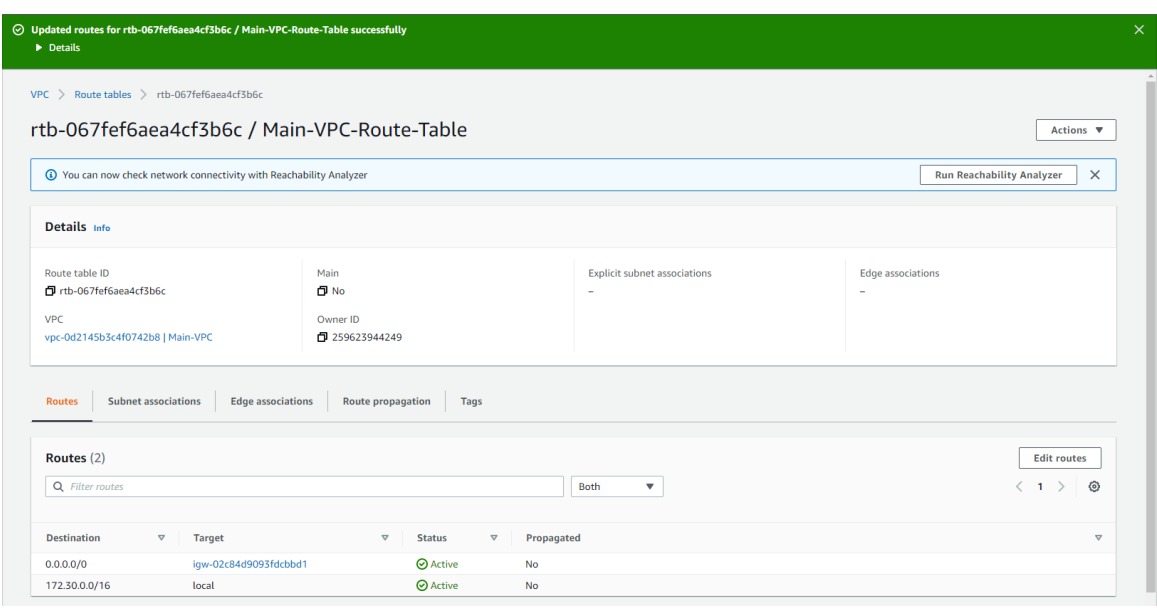

8. On the left menu, under **Virtual private cloud** click **Route tables**. Select the route table you just created, and then click **Action** > **Set main route table**.

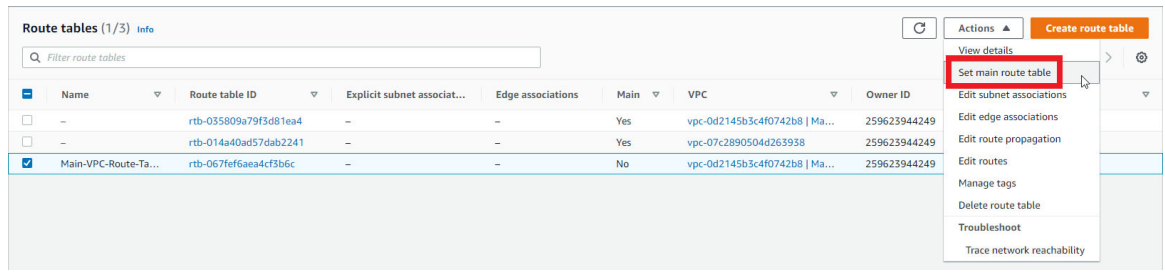

9. When the **Set main route table** screen appears, enter "set" and click **OK**.

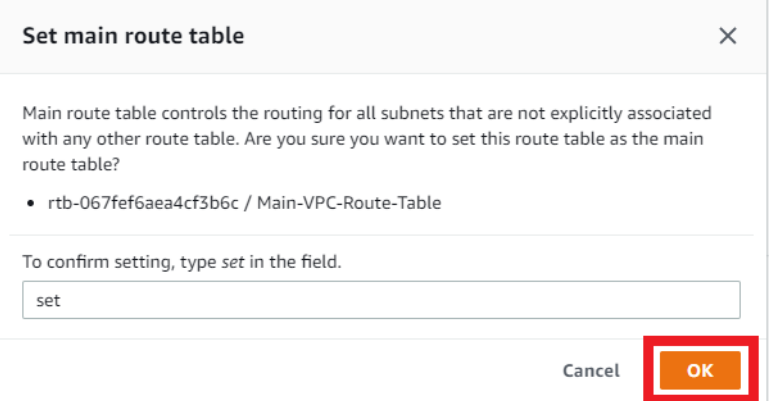

10. When the main route table configuration is completed successfully, the following screen will be displayed.

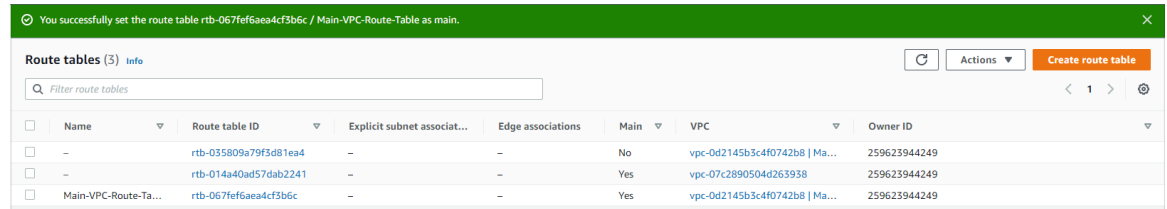

## <span id="page-32-0"></span>SSH connection settings

Since AWS does not provide console access to instances (virtual machines), configuration and management of this product on AWS must be done via SSH (Secure Shell).

Note: Any SSH private keys generated by AWS are not used by AR4000S-Cloud. A freshly created AR4000S-Cloud will ignore any AWS generated SSH key pairs, and instead use password authentication with default credentials. Further, any authentication methods configured via AWS will be ignored by AR4000S-Cloud. For example, the ["Key Pair \(Login\)" on page 16](#page-15-0) created by AWS will not be used by AR4000S-Cloud.

This section describes how to access the CLI of this product with public key authentication using an SSH key pair, using "PuTTY" for Windows and the ssh command for Ubuntu (Linux) as an SSH client.

## <span id="page-32-1"></span>SSH key pair

A cryptographic method that uses different keys for data encryption and decryption is called **asymmetric cryptography**, and the two keys used in that method are collectively called a **key pair** or **public key pair**. In asymmetric cryptography, data encrypted with one key of a key pair can only be decrypted with the other key of the pair.

SSH supports **public key authentication** using this property, and the key pair used in this authentication method is called an **SSH key pair**.

An SSH key pair consists of two keys:

**Public Key** 

A **public key** is a key that does not need to be kept secret. With SSH public key authentication, the user's public key is installed in advance on the access destination host (server, etc.). Public keys can be made public, so it's okay to install the same public key on multiple hosts.

In this product, the public key of the key pair set at the time of instance creation is automatically installed as the public key for the manager user at the time of initial startup. You can log in to this product as a manager user.

**Private Key** 

A **private key** is a key that is kept securely by its owner and should never be disclosed to anyone else. Since the private key is the only key that can decrypt data encrypted with the public key, the server takes advantage of this property in SSH public key authentication. This allows the server to compare the accessing user's key with the public key installed on the server, determine whether they possess the correct private key, and grant or deny access based on that result.

To access an instance of this product via SSH, you need to configure your SSH client software to authenticate using the private key that corresponds to the public key you entered when creating the instance.

## <span id="page-33-0"></span>Accessing this product via SSH using "PuTTY"

The following explains how to create an SSH private key in "PuTTY", a typical SSH client for Windows, and connect to this product via SSH.

For more details, please refer to the user guides for AWS and PuTTY.

#### **Prerequisite**

Download and install PuTTY from [putty.org.](https://www.putty.org/) The MSI installer or ZIP archive contain PuTTY and all of its companion utilities. You can also download each program individually. You will need to download at least the following programs:

- **putty.exe (used for SSH connection)**
- puttygen.exe (used to create a PPK format private key file)

#### **Create an SSH PPK key pair with PuTTYgen**

You need a PPK private key pair, created using a utility called PuTTYgen.

- 1. Start PuTTYgen by one of the following methods:
- In the Start menu, click **All Programs** > **PuTTY** > **PuTTYgen**
- At the Run prompt, enter "c:\Program Files\PuTTY\puttygen.exe"

The PuTTY Key Generator window will appear.

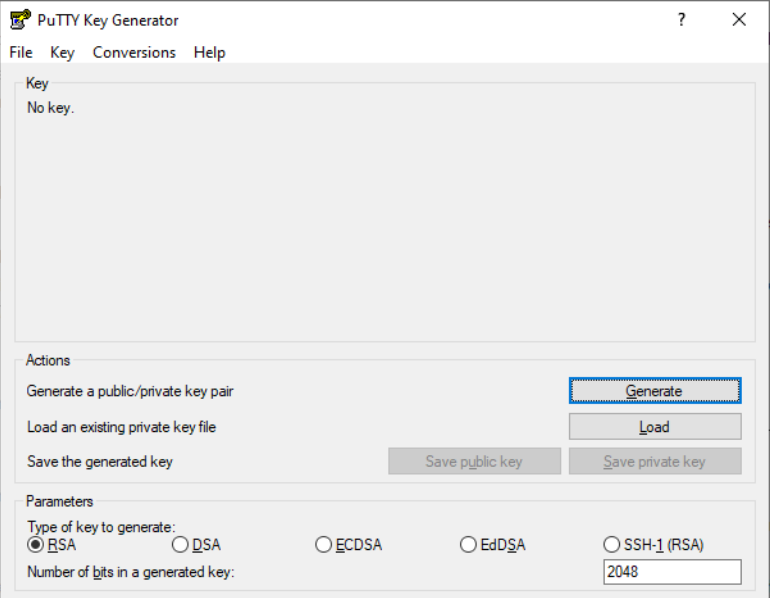

- 2. Make sure that the **RSA** radio button is selected under **Parameters**. Click the **Generate** button.
- 3. Move your mouse in the blank area below the progress bar until the progress bar is filled. This may take some time.
- 4. Change the **Key comment** to identify the new key.
- 5. Set a passphrase.

Enter a passphrase to protect your private key in the **Key passphrase** field.

If you set a passphrase here, even if someone else obtains the private key, they will not be able to use it unless they enter the passphrase.

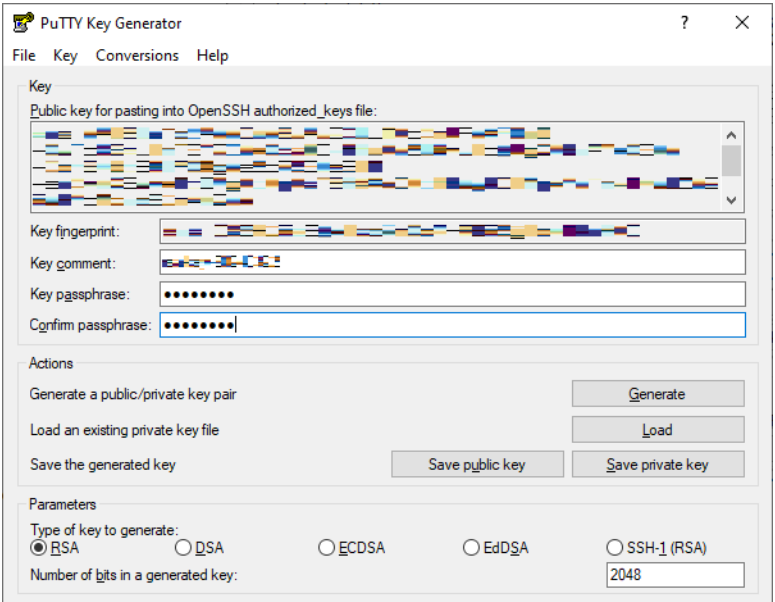

6. Export PPK format public and private key files

Click the **Save public key** button above. A new window will open. Specify the save destination and file name of the PPK format public key.

Click the **Save private key** button. Repeat the process, and the save the destination and file name of the PPK format private key.

You now have a public and private SSH key pair that can be used with PuTTY.

#### **Configure SSH in Vista Manager**

You then need to configure SSH in Vista Manager to allow SSH connections. Configuring SSH and installing the PPK keys is beyond the scope of this document; you can find information on how to configure SSH in the [Secure Shell \(SSH\) Feature Overview and Configuration Guide](https://www.alliedtelesis.com/documents/secure-shell-ssh-feature-overview-and-configuration-guide).

#### **Make an SSH connection to Vista Manager using PuTTY and PPK private key**

Once you have configured SSH, you can connect to your instance using PuTTY.

- 1. When PuTTY is opened, a window like the one shown below will be displayed. Enter "manager@ (the public IP address of this instance)" in the **Host Name** field.
- Note: You can check the public IP address from the instance screen of the EC2 dashboard.

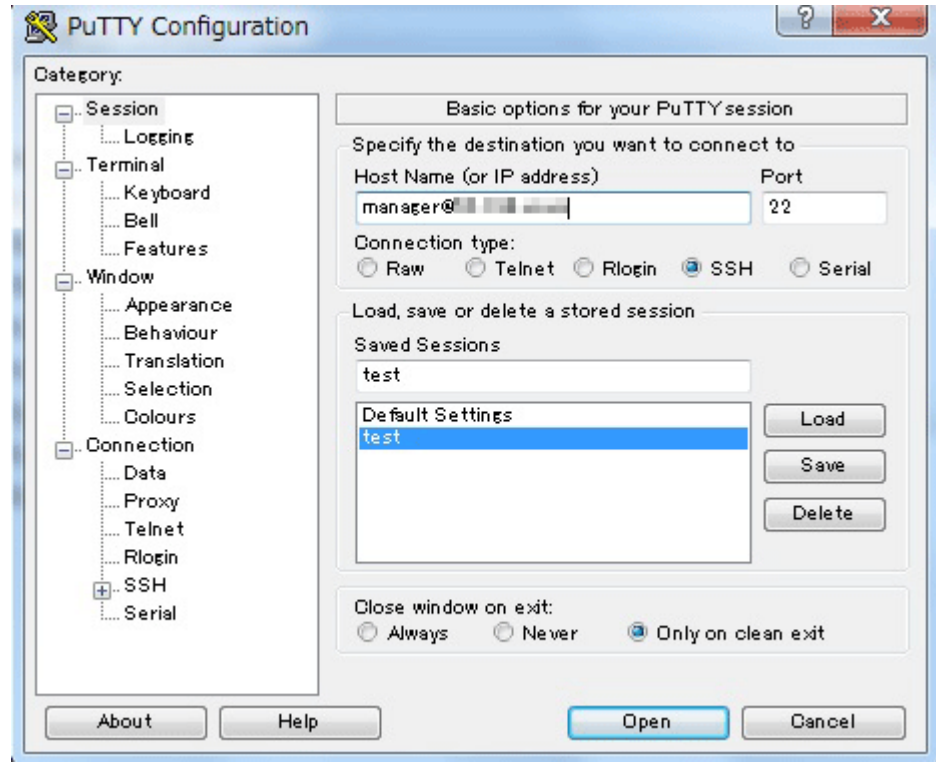

2. Next, click **Connection** > **SSH** > **Auth** in the left panel.

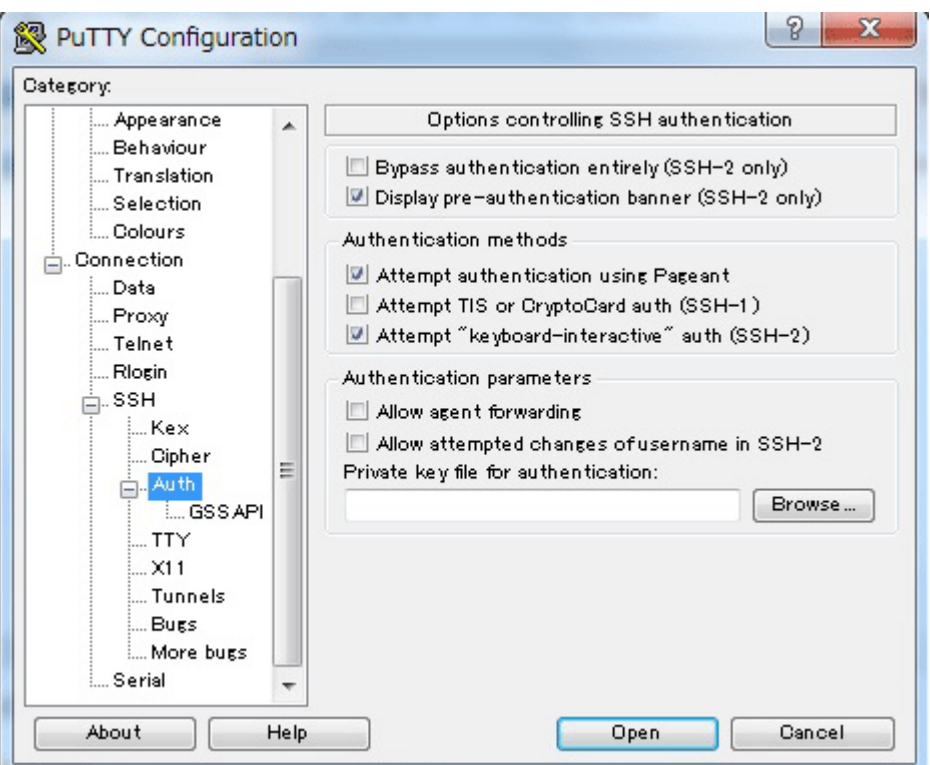

3. Click the **Browse** button. Specify the PPK file of the private key saved earlier. Click **Open** to start an SSH session.

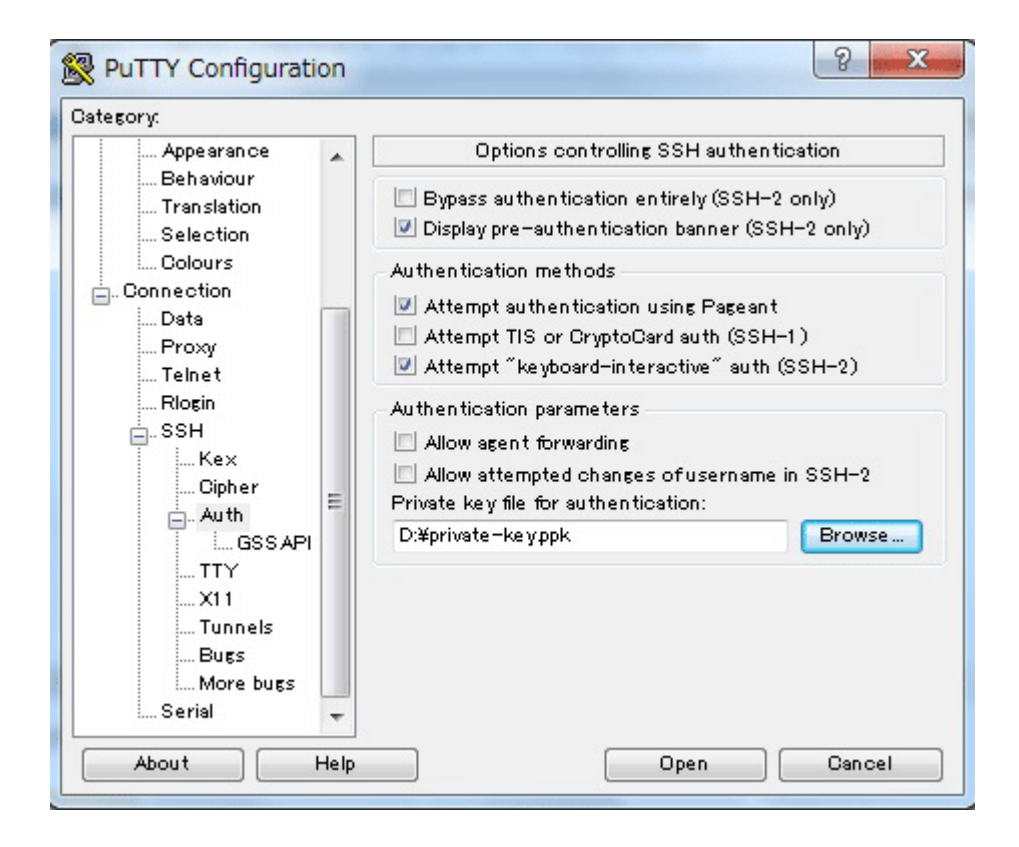

4. If this is your first time connecting to an instance of the product, a security alert dialog box will appear asking if you trust the host you are connecting to. Click **Yes** to save the key to your cache.

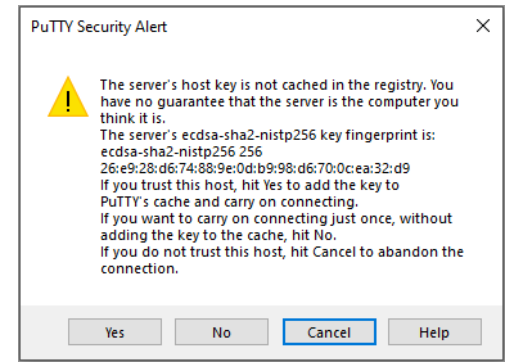

5. This completes the SSH connection to this product and displays the AlliedWare Plus CLI screen.

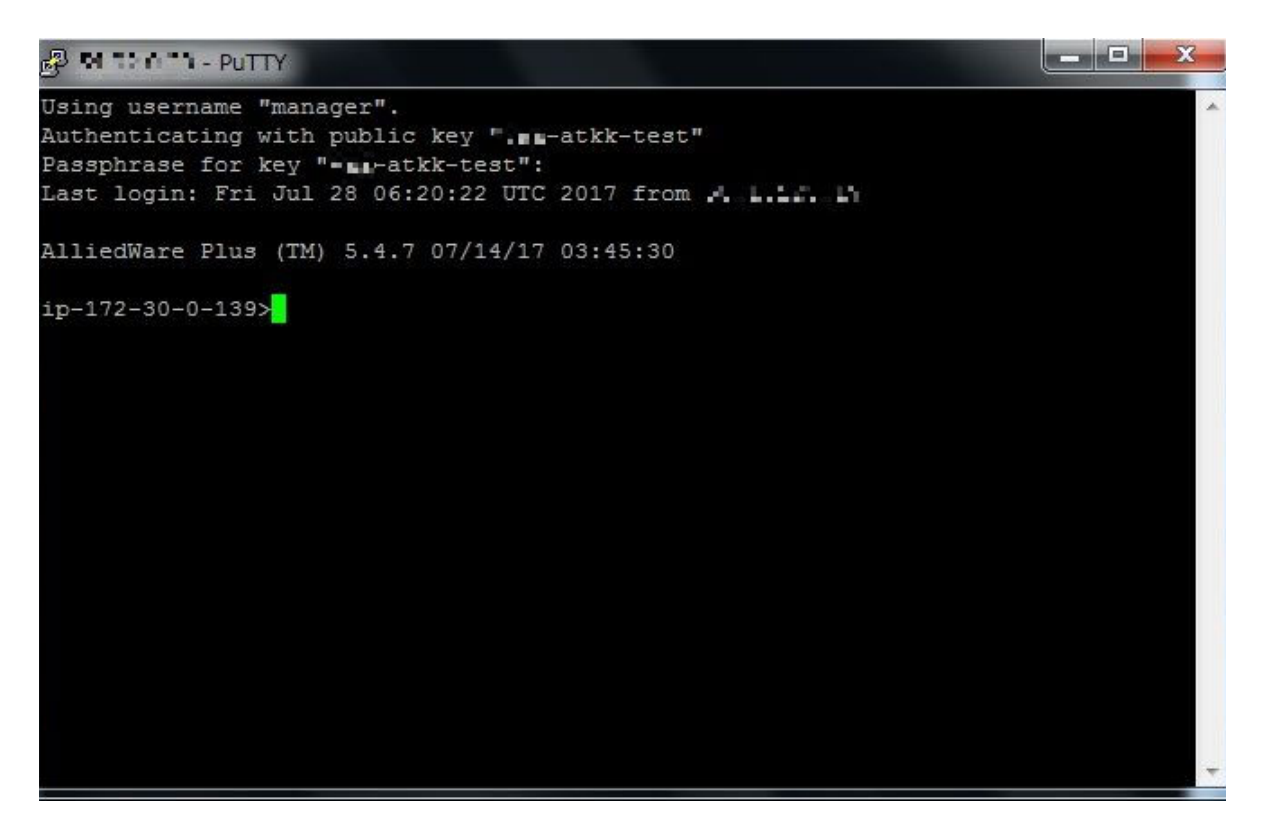

### <span id="page-37-0"></span>SSH connection to this product using SSH client of Ubuntu (Linux)

The following describes how to SSH into this product using the standard OpenSSH SSH client in many Linux and UNIX-like environments.

See the man page for the ssh command for more information.

1. In the command shell, move the current directory to the location of the private key file downloaded from AWS when creating the instance.

ubuntu@ubuntu-pc:~/tmp\$ cd ~/.ssh

Note: For security reasons, it is recommended that you set the permissions on the private key file to be read-only for the file owner and inaccessible for everyone else. You can do so with the following commands:

ubuntu@ubuntu-pc:~/.ssh\$ chmod 400 ar4000s-cloud-atkk-test.pem ubuntu@ubuntu-pc:~/.ssh\$ ls -la ar4000s-cloud-atkk-test.pem -r-------- 1 vaa vaa 1696 Jul 15 15:06 ar4000s-cloud-atkk-test.pem

- 2. Make an SSH connection to the product with the **ssh** command. Use the **-i** option to specify the PEM file downloaded when creating the key pair on AW. **manager** is the default user name, and **XX.XXX.XX.XXX** is the public IP address of the product instance.
- Note: You can check the public IP address of the product instance from the instance screen of the EC2 dashboard.

ubuntu@ubuntu-pc:~/.ssh\$ ssh -i ar4000s-cloud-atkk-test.pem manager@XX.XXX.XX.XXX

3. When connecting to the server for the first time, you will be asked to confirm the public key of the server. Type "yes" and press the **Enter** key.

The authenticity of host 'XX.XXX.XX.XXX (XX.XXX.XX.XXX)' can't be established. ECDSA key fingerprint is 7f:4e:5c:04:e2:bc:b1:dc:e5:27:b4:86:17:33:9c:0c. Are you sure you want to continue connecting (yes/no)? yes Warning: Permanently added 'XX.XXX.XX.XXX' (ECDSA) to the list of known hosts.

4. This completes the SSH connection to this product and displays the AlliedWare Plus CLI screen.

Last login: Mon Jul 31 05:27:39 UTC 2017 from xx.x.xxx.xx

AlliedWare Plus(TM) 5.5.2 XX/XX/XX XX:XX:XX

ip-172-30-0-139>

## <span id="page-39-0"></span>Connecting to your local network

In order to use this product from the local network, it is necessary to connect AWS (VPC) and the local network. There are two ways to do this:

- Build an IPsec tunnel between the AR4000S-Cloud itself and the local network's VPN router.
- **Build an IPsec tunnel between the AWS virtual private gateway and the VPN router on the local** network.

The following sections will describe each method using our AT-AR4050S (hereafter referred to as "AR router") as an example of the VPN router on the local network side.

Note: This example assumes that the internet gateway has been set as explained in the ["Create an](#page-9-0)  [instance"](#page-9-0) section.

## <span id="page-39-1"></span>How to use the VPN function of AR4000S-Cloud

In this configuration, this product itself becomes a VPN router and builds an IPsec tunnel with the VPN router (AR router) on the local network side.

Therefore, VPN connection settings are performed for this product itself. Settings on the AWS (VPC) side, such as a virtual private gateway, are not required, but for the security group, you add a rule to allow VPN communication from the AR router.

Note: The following is an example. Adjust the settings as appropriate to your actual environment.

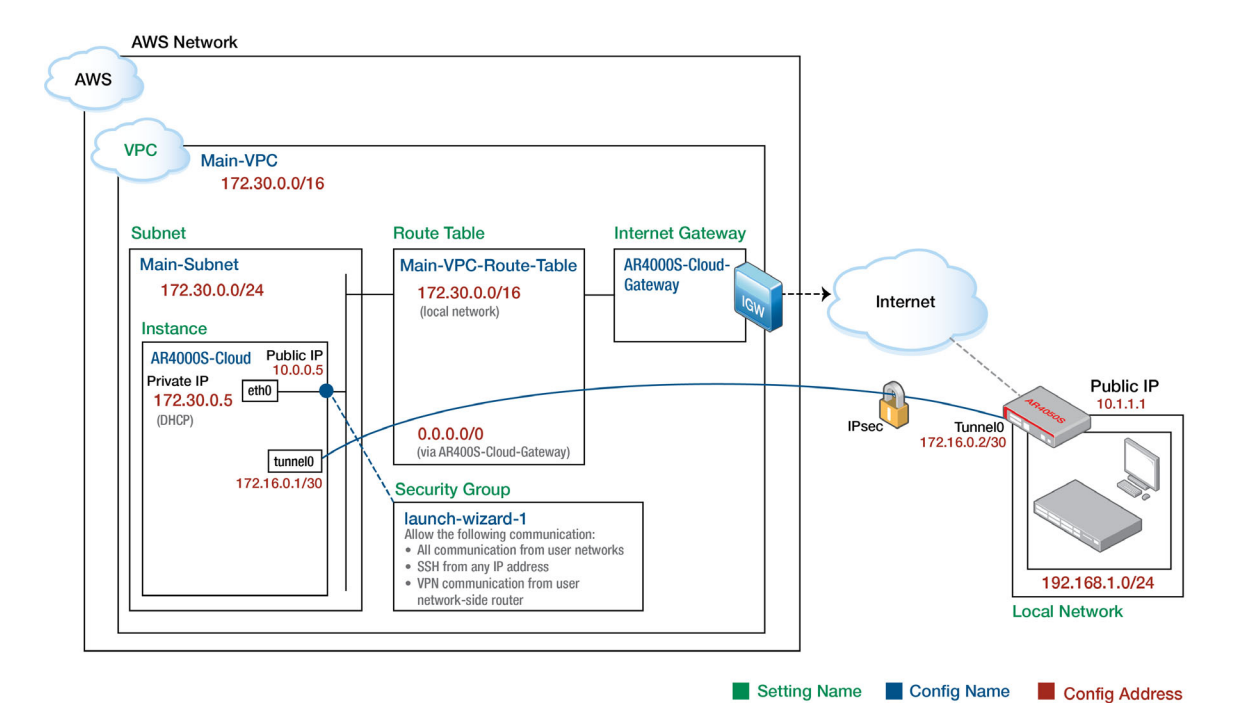

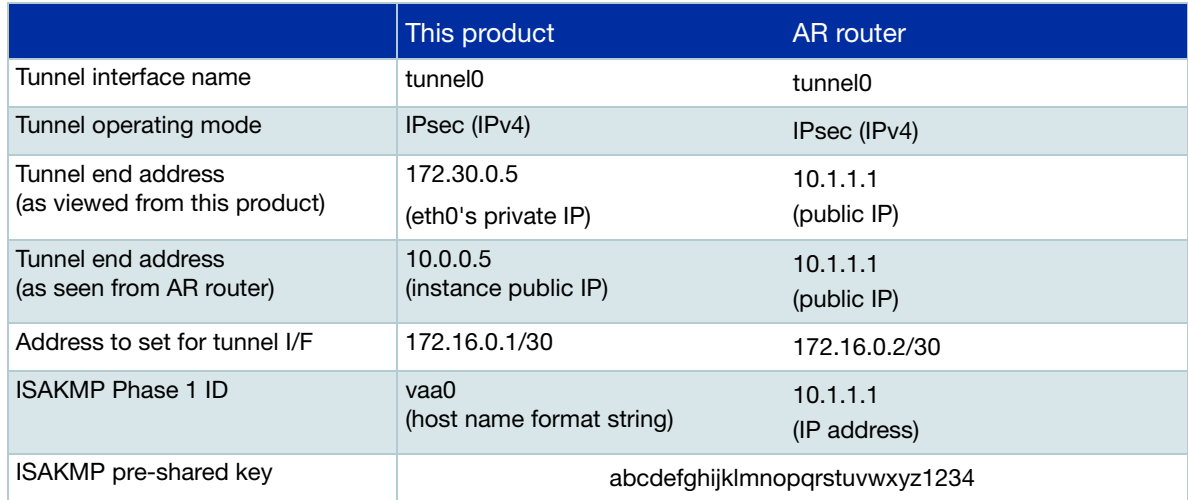

Note: You can check the public IP address of this product instance from the instance screen of the EC2 dashboard.

#### **Settings on the AWS side**

Add an inbound rule that allows VPN communication from the AR router to the security group applied to the instance of this product.

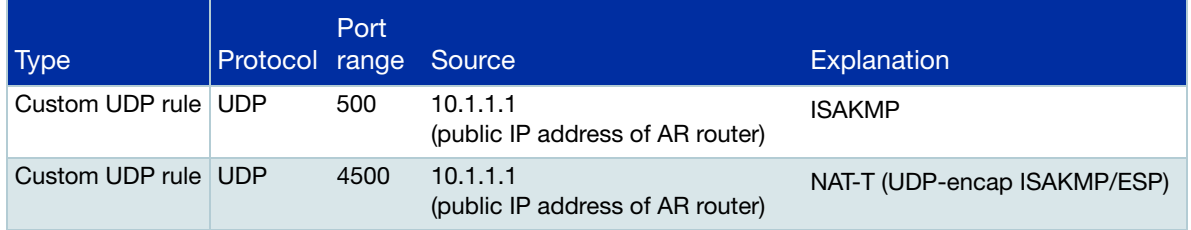

#### **Settings on the AR4000S-Cloud side**

This product has a VPN function equivalent to an AR router, so the settings are similar to those of the AR router described later.

However, this product has a private IP address (172.30.0.5) set, and the public IP address (10.0.0.5) of this product has been converted by the NAT function of AWS. In order to correctly identify this product when connecting to ISAKMP, it is necessary to set the tunnel local name to send the name of the local device (host name format string).

1. Set the ISAKMP pre-shared key to be used with the AR router (10.1.1.1). Use the **crypto isakmp** key command for this.

crypto isakmp key abcdefghijklmnopqrstuvwxyz1234 address 10.1.1.1

- 2. Create IPsec tunnel interface tunnel0. To do this, create a tunnel interface with the interface command and set the following information:
- Local side tunnel end address (tunnel source). Specify the eth0 interface of this product
- Remote side tunnel end address (tunnel destination). Specify the public IP address of the AR router.
- ISAKMP local name (tunnel local name). Specify a name so that the AR router can identify this product.
- Tunnelling method (tunnel mode ipsec)
- **Application of IPsec protection to the tunnel interface (tunnel protection ipsec)**
- $\blacksquare$  IP address of the tunnel interface (ip address)
- **MTU** of the tunnel interface (mtu)

```
interface tunnel 0
  tunnel source eth0
  tunnel destination 10.1.1.1
  tunnel local name arcloud
  tunnel mode ipsec ipv4
  tunnel protection ipsec
  ip address 172.16.0.1/30
m+11 1300
```
3. Set a route to the local network (192.168.1.0/24). Use the **ip route** command for this. However, until the VPN connection is enabled, it will be set so that the same route cannot be used.

```
ip route 192.168.1.0/24 tunnel0
ip route 192.168.1.0/24 null 254
```
#### **Settings on the AR router side**

Next, configure the VPN settings on the AR router side, which is the VPN router on the local network.

Note: Here we assume that the AR router is connected to the Internet via the ppp0 interface. Also, it is assumed that Internet connection settings and AR4000S-Cloud settings have been completed.

As mentioned above, this product has a private IP address (172.30.0.5), and the public IP address (10.0.0.5) of this product has been converted by the NAT function of AWS. On the router side, it is necessary to specify the same name as that set for this product in the **tunnel remote name** so that this product can be identified correctly during ISAKMP connection.

1. Set the ISAKMP pre-shared key to be used with this product. Use the **crypto isakmp** key command for this.

Since the public IP of this product is actually NAT-converted, this product is identified here by a string ID in the form of a host name.

crypto isakmp key abcdefghijklmnopqrstuvwxyz1234 hostname arcloud

- 2. Create IPsec tunnel interface tunnel0. To do this, create a tunnel interface with the interface command and set the following information:
- **Local side tunnel end address (tunnel source). Specify the ppp0 interface of the AR router.**
- **Remote side tunnel end address (tunnel destination). Specify the public IP address of this** product.
- ISAKMP remote name (tunnel local name). In order to identify the other party via NAT, specify the same name as set in this product.
- Tunnelling method (tunnel mode ipsec)
- **Application of IPsec protection to the tunnel interface (tunnel protection ipsec)**
- $\blacksquare$  IP address of the tunnel interface (ip address)
- **MSS** rewrite setting on tunnel interface (ip tcp adjust-mss)
- **MTU** of tunnel interface (mtu)

```
interface tunnel 0
  tunnel source ppp0
  tunnel destination 10.0.0.5
  tunnel remote name arcloud
  tunnel mode ipsec ipv4
  tunnel protection ipsec
  ip address 172.16.0.2/30
  ip tcp adjust-mss 1260
 mtu 1300
```
3. Set the route to this product (172.30.0.5/32). Use the **ip route** command for this. However, until the VPN connection is enabled, it will be set so that the same route cannot be used.

```
ip route 172.30.0.5/32 tunnel0
ip route 172.30.0.5/32 null 254
```
At this point, IP communication between this product on AWS and the local network can be established.

## <span id="page-43-0"></span>How to use AWS (VPC) VPN function

The basic configuration for connecting a VPC and a local network using the VPN function of AWS (VPC) is as follows.

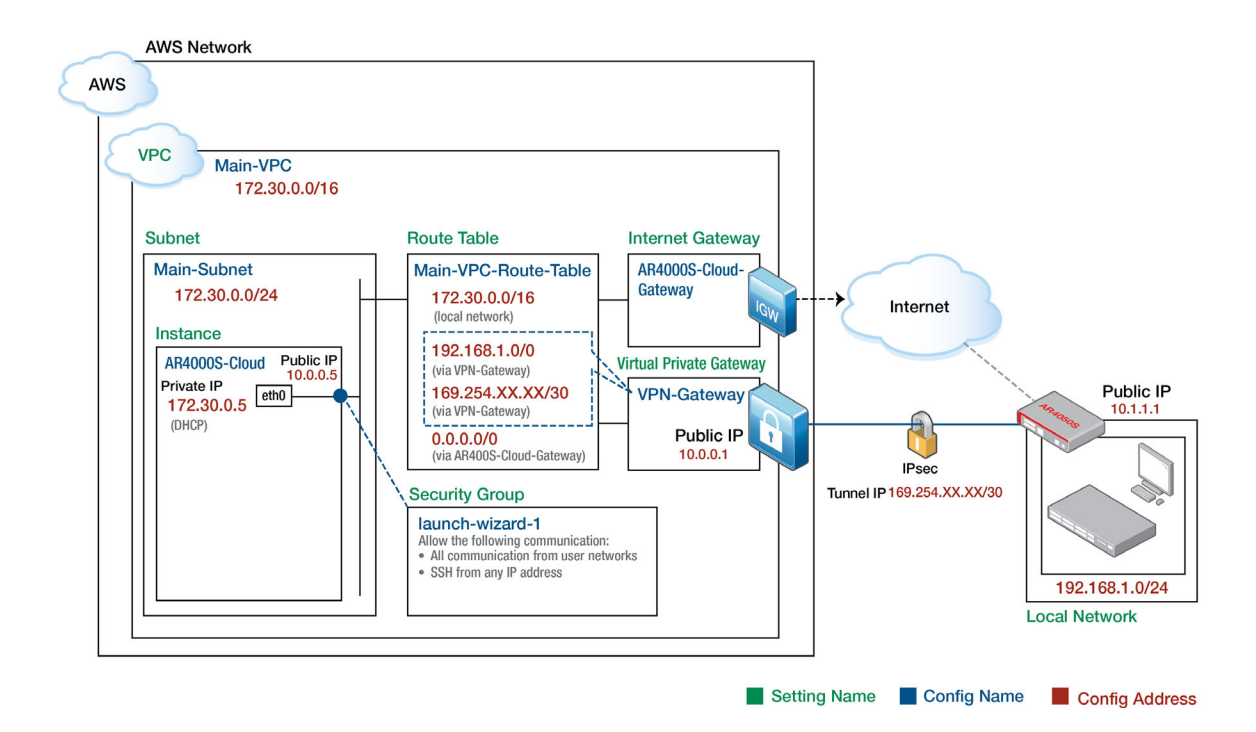

This configuration utilizes a virtual private gateway provided by AWS (VPC) as a VPN router. Therefore, VPN connection settings are made for AWS (VPC). No settings are required on the product side.

#### <span id="page-43-1"></span>**Settings on the AWS side**

The AWS-side components required to establish a VPN connection between AWS and your network are:

- Virtual Private Gateway Virtual VPN router on AWS side
- **P** VPN connection A collection of information necessary for VPN connection between AWS and local network

For more information on VPN terminology in AWS (VPC), please refer to Amazon's user guide.

#### **Create a virtual private gateway**

Create a virtual private gateway which is a VPN router on the AWS side.

1. From the **Services** menu of the AWS Management Console, select **All Services** > **VPC** to open the VPC dashboard screen. Then, from the left menu, select **Virtual private gateways** under **Virtual private network (VPN)**, then click **Create virtual private gateway**.

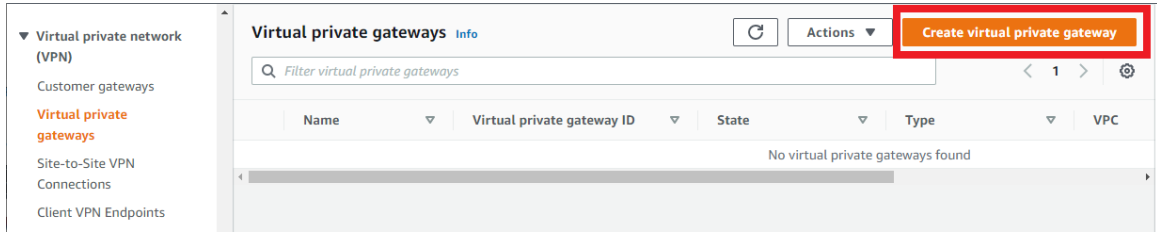

2. The **Create virtual private gateway** screen will be displayed. Set as follows and click **Create virtual private gateway**.

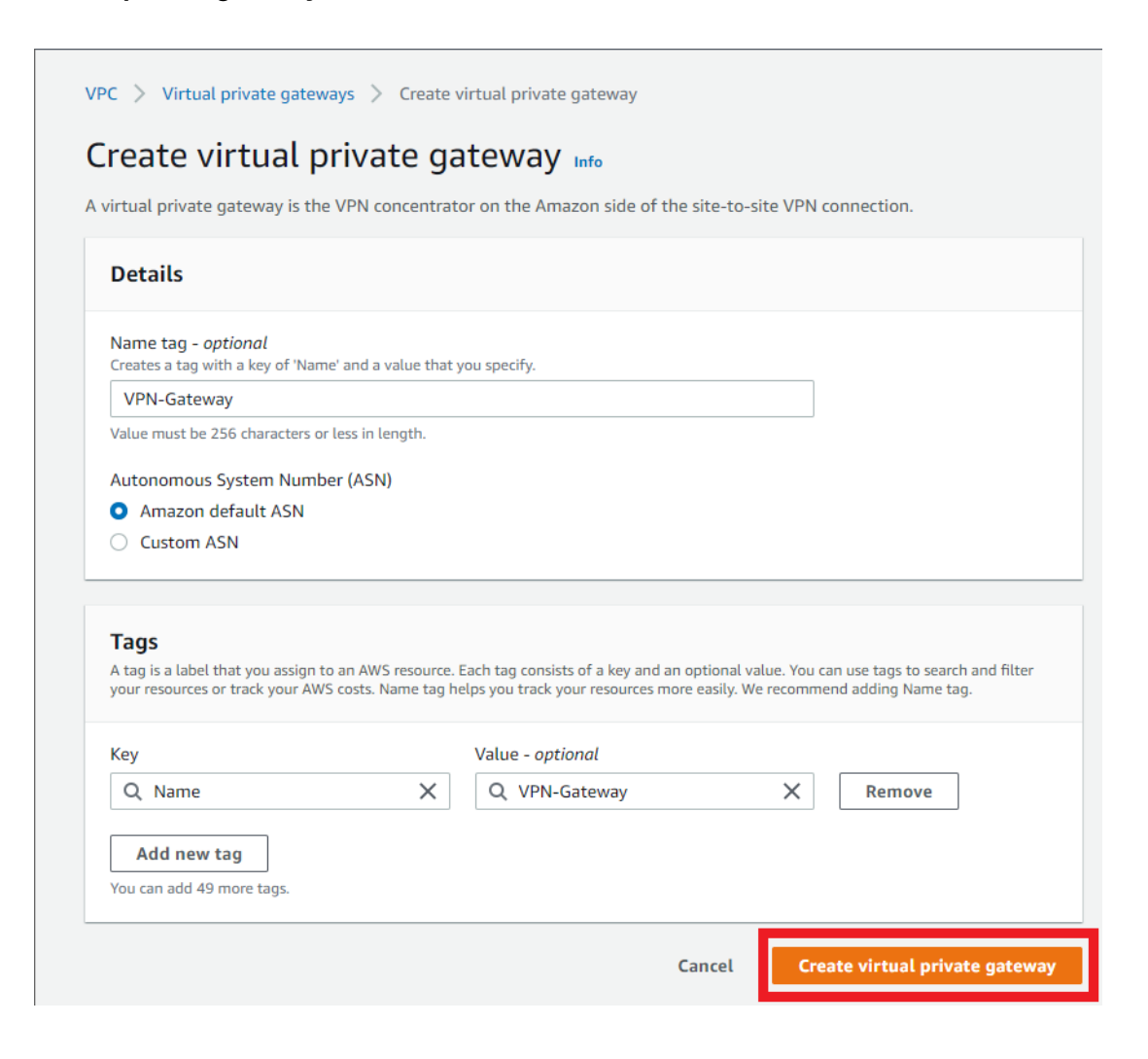

3. If the virtual private gateway is successfully created, you will see a screen like the one below.

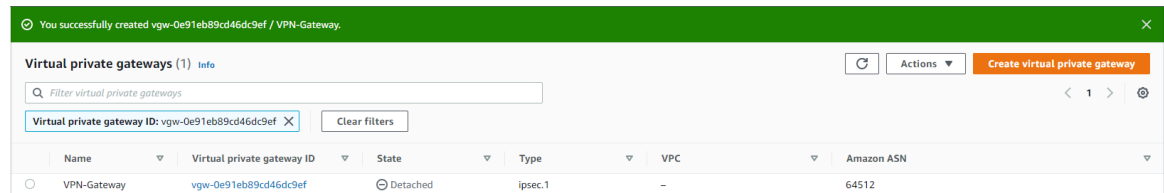

4. Select **Actions** and click **Attach to VPC**.

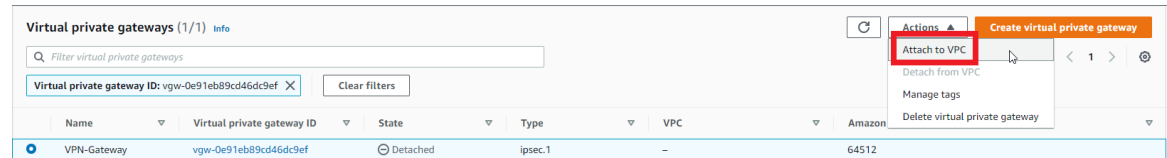

5. The **Attach to VPC** screen will be displayed. Select the VPC you created earlier and click **Attach to VPC**.

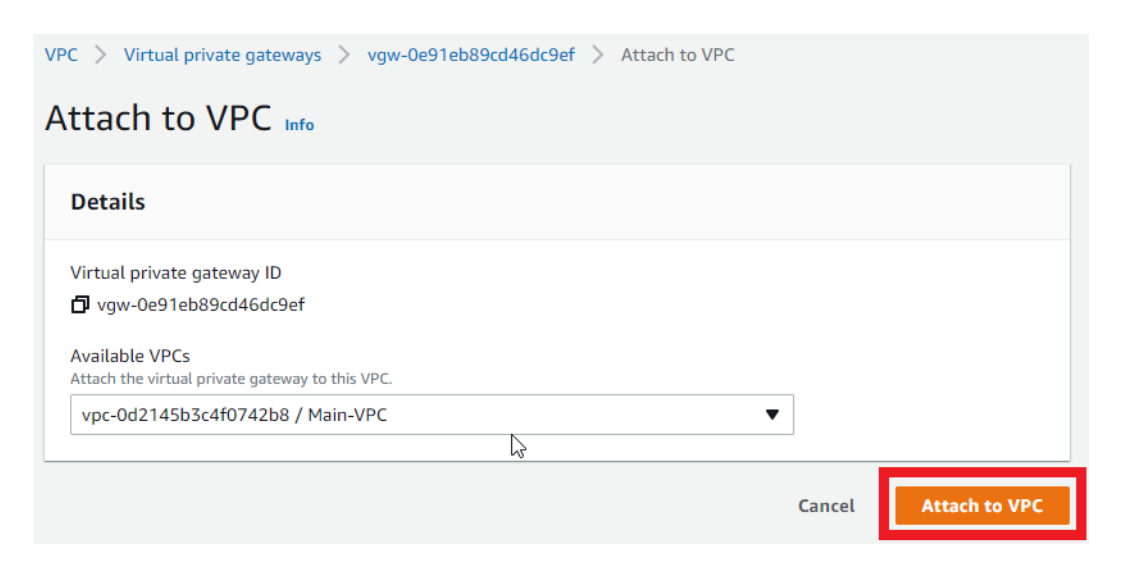

6. When the attachment to the VPC is completed successfully, the following screen will be displayed.

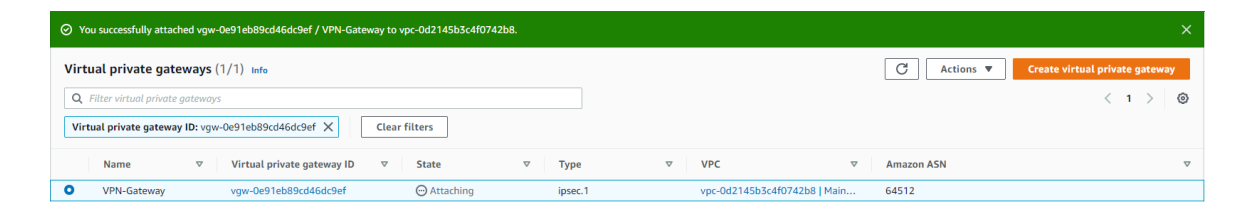

#### **Create a VPN connection**

1. From the left menu of the VPC dashboard screen, click **Site-to-Site VPN Connections** under **Virtual private network (VPN)** and click **Create VPN connection**.

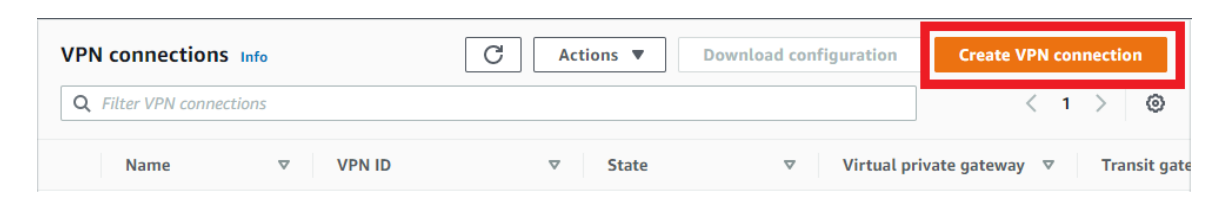

2. The **Create VPN connection** screen will be displayed. Set as follows and click **Create VPN connection**.

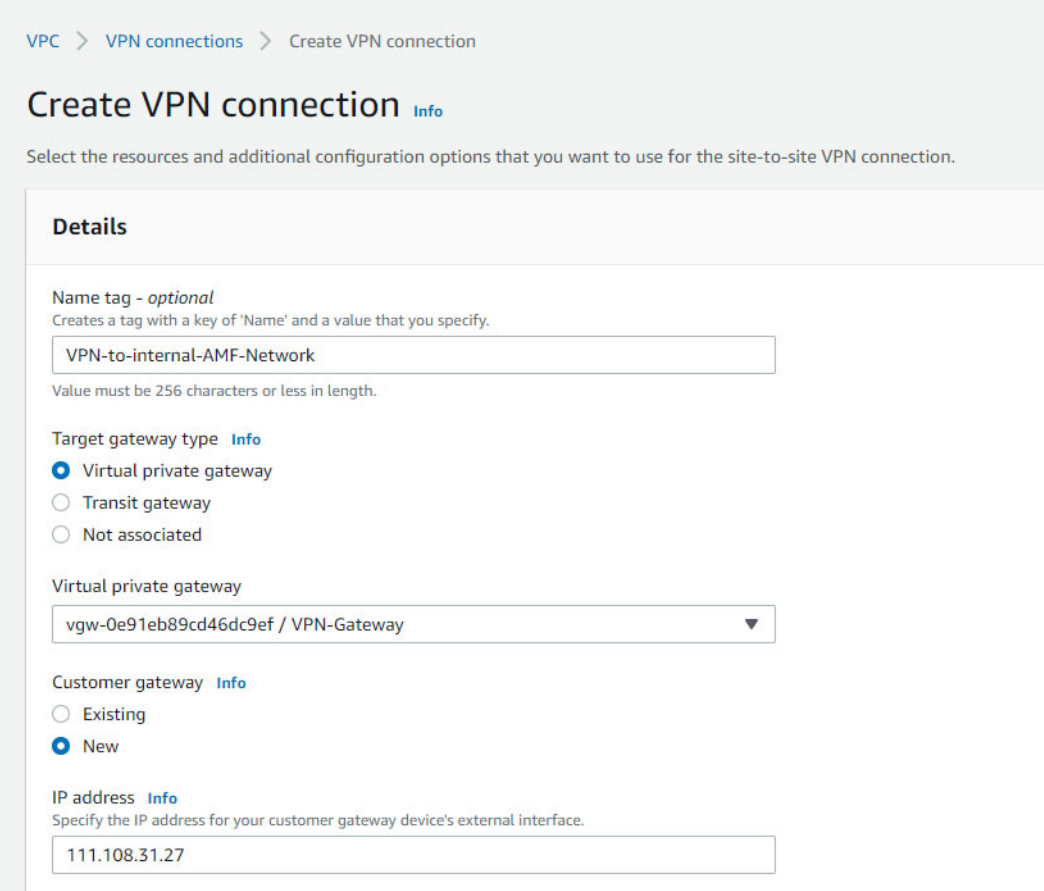

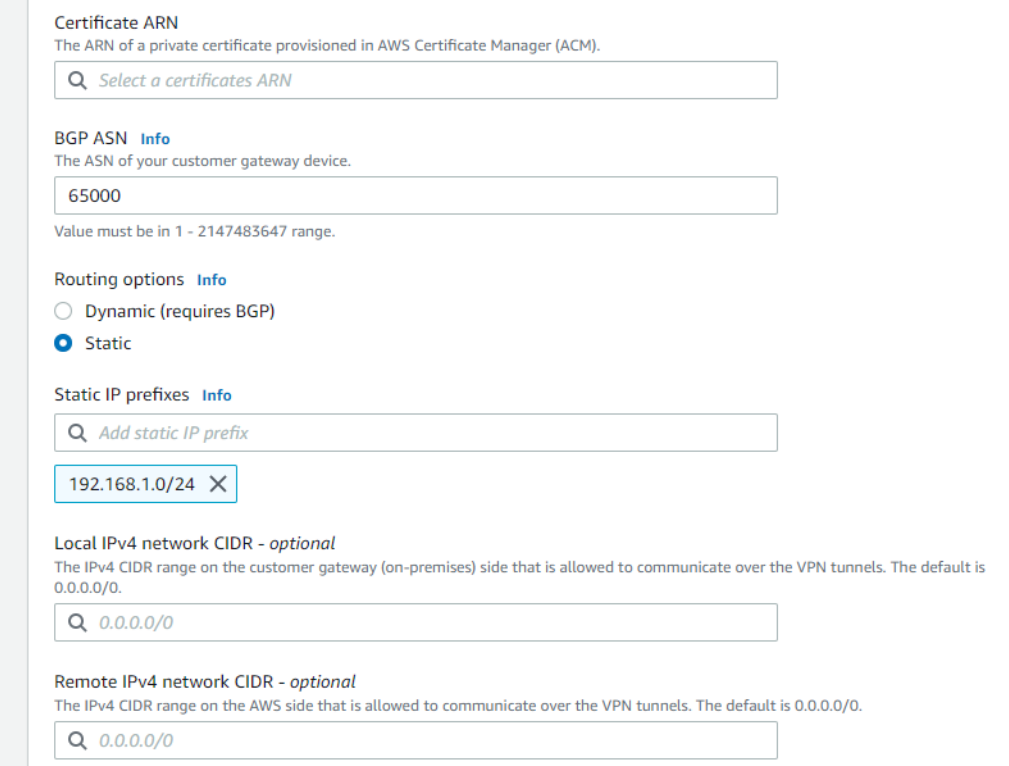

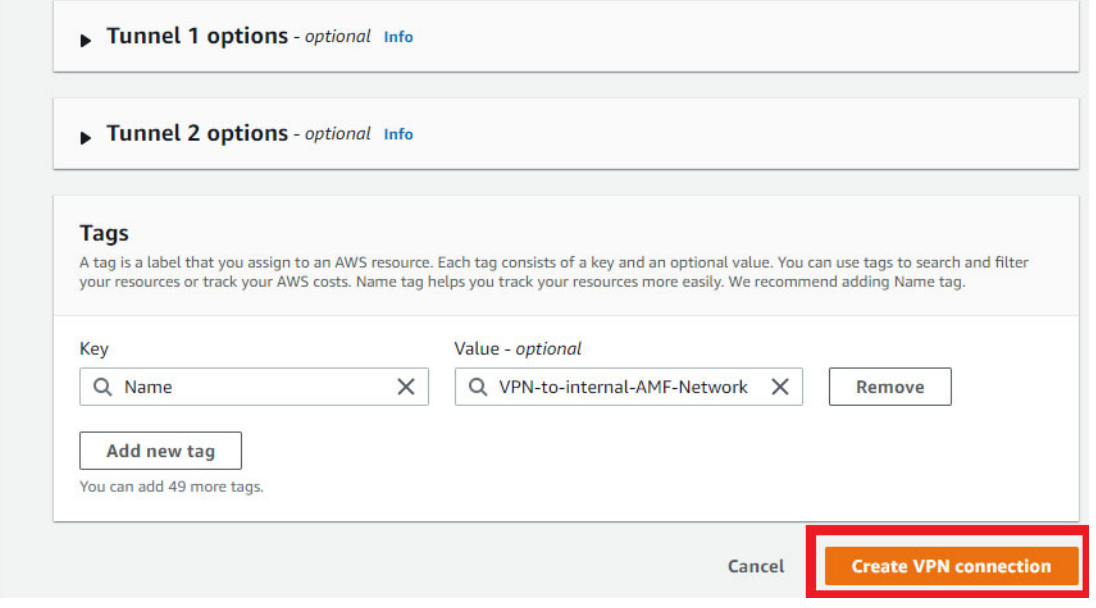

3. Once the VPN connection is successfully created, you will see a screen similar to the one below.

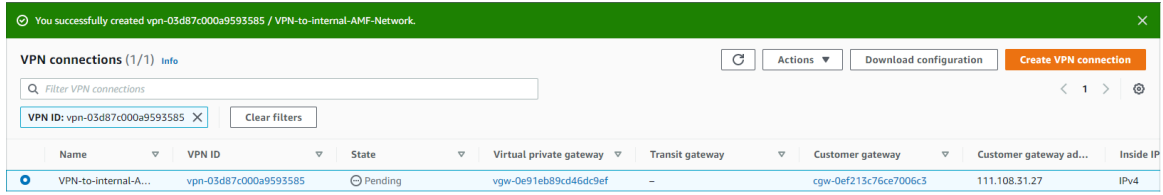

#### **Add Static IP Prefix**

If you want to communicate (ping, etc.) from the AR router to AWS via the tunnel, you need to tell the VPN gateway on the AWS side the range of link-local addresses used on the tunnel. Otherwise, even if the packet arrives from the AR router to AWS, the return packet will be discarded by the VPN gateway.

This can be addressed by adding the link-local prefix as a static route.

Register a static route as follows:

1. Click **Site-to-Site VPN Connections** under **Virtual private network (VPN)** from the left menu of the VPC dashboard screen. Select your VPN, click on the **Static routes** tab, and click on **Edit routes**.

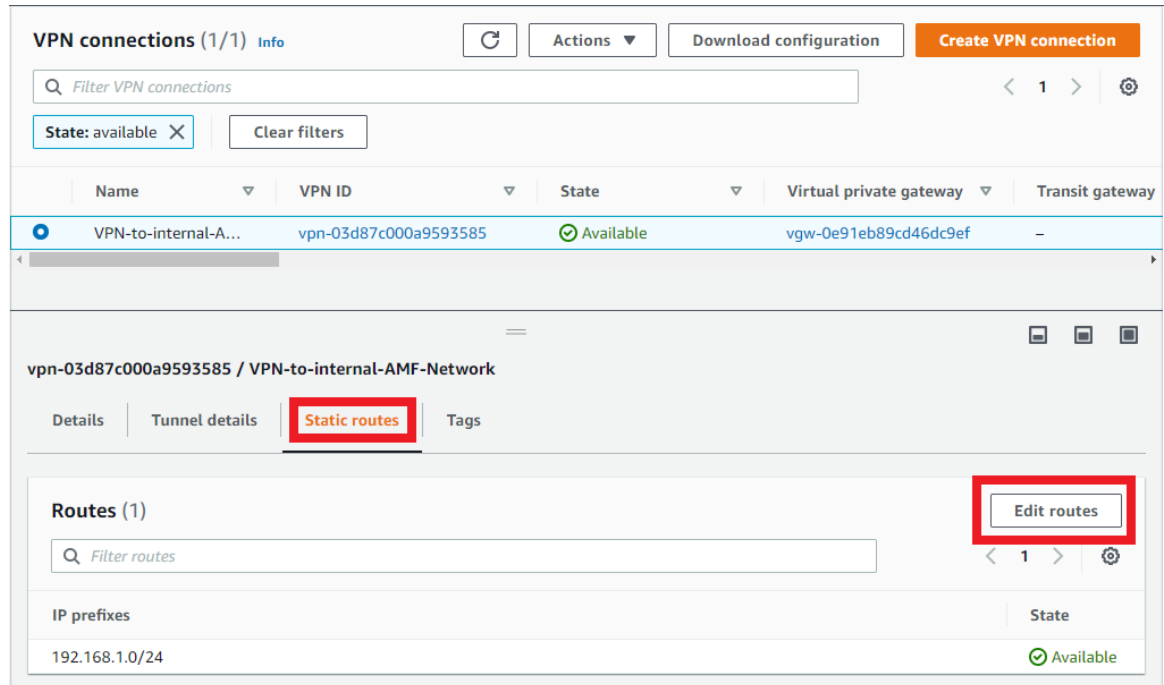

2. The **Edit static routes** screen will appear, add a static IP prefix and click **Save changes**. Check the link-local address used on the tunnel in the ["Tunnel settings"](#page-55-0) section.

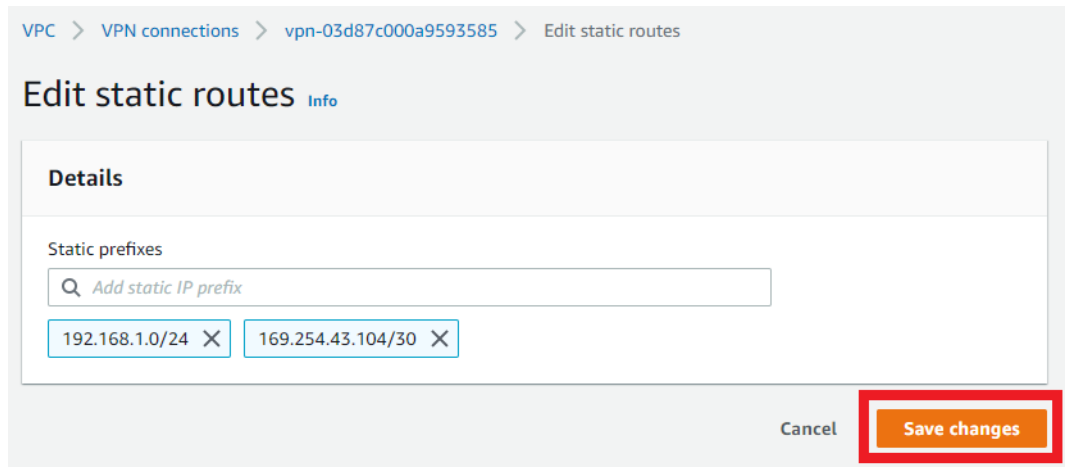

3. If the static IP prefix is added successfully, you will see a screen like the one below.

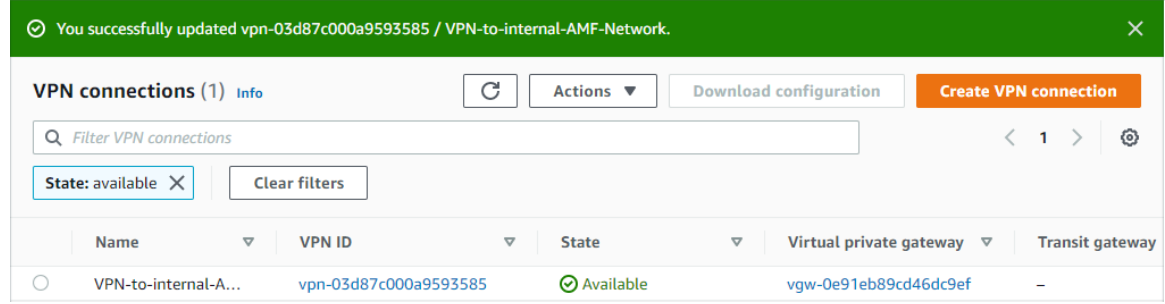

#### **Enable route propagation**

In order for VPN static IP prefixes (static routes) to be properly installed in the routing table, route propagation must be enabled. Otherwise, VPN static route traffic may not be routed correctly.

1. From the left menu of the VPC dashboard screen, click **Route Tables** under **Virtual private cloud**. Select the route table you created earlier, click the **Route propagation** tab, and click **Edit route propagation**.

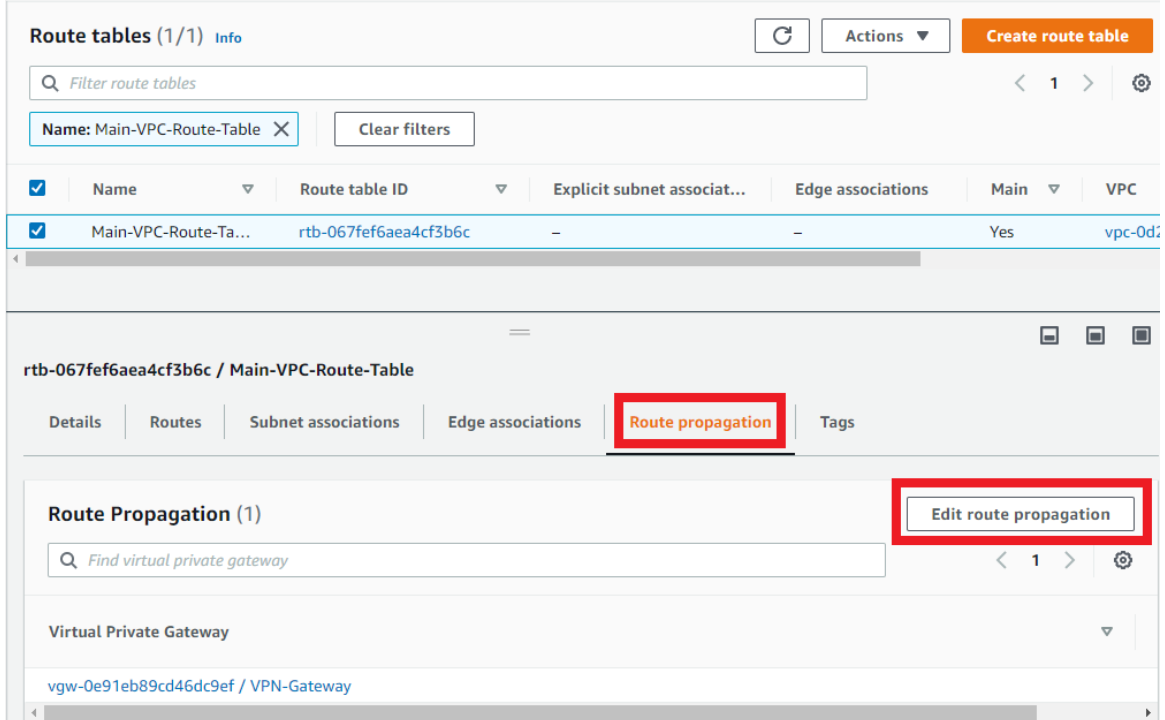

2. The **Edit route propagation** screen will be displayed. Check **Enable** in the **Propagation** column and click **Save**.

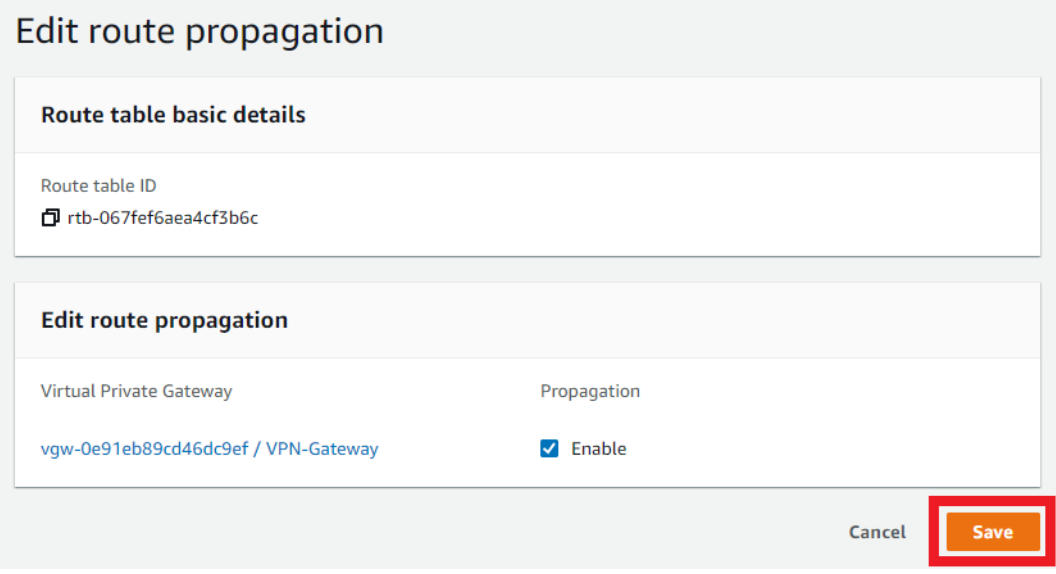

3. After successfully editing the route propagation, you will see a screen like the one below.

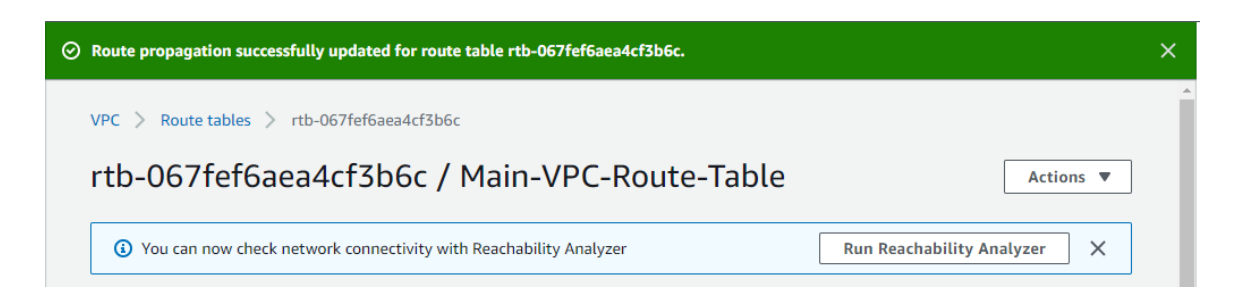

#### **Settings on the AR router side**

Next, we will explain the IPsec-related settings of the AR router, which is the VPN router on the local network side.

For network configuration, see the ["How to use AWS \(VPC\) VPN function"](#page-43-0) section.

Here we assume that the AR router is connected to the Internet via the ppp0 interface.

Also, it is assumed that the settings on the AWS side have been completed. See the ["Settings on the](#page-43-1)  [AWS side"](#page-43-1)section.

Once the VPN settings on the AWS side are complete, you will be able to download configuration samples for various VPN routers from the AWS dashboard.

The following explains how to set the AR4050S based on the setting sample of the Cisco Systems ISR series.

The reason for using the setting sample for the ISR series instead of the general-purpose setting sample is that the latter is closer to the setting of the AR4050S.

1. From the left menu of the VPC dashboard screen, click **Site-to-Site VPN connections** under **Virtual private network (VPN)**. Select your VPN and click **Download configuration**.

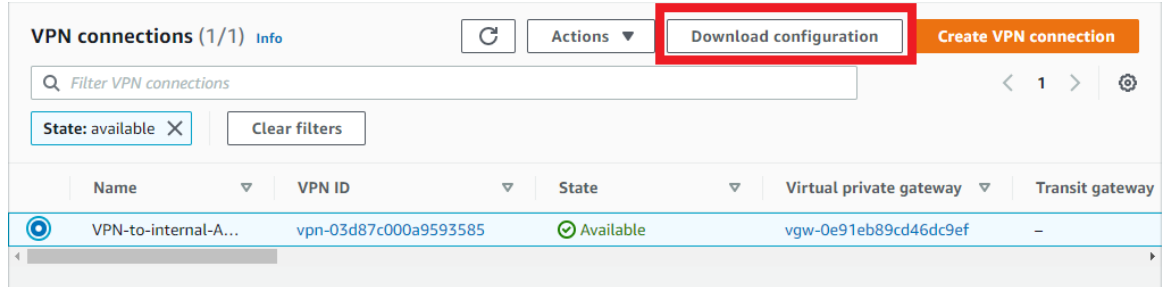

2. The **Download configuration** screen will be displayed. Set as follows and click **Download**.

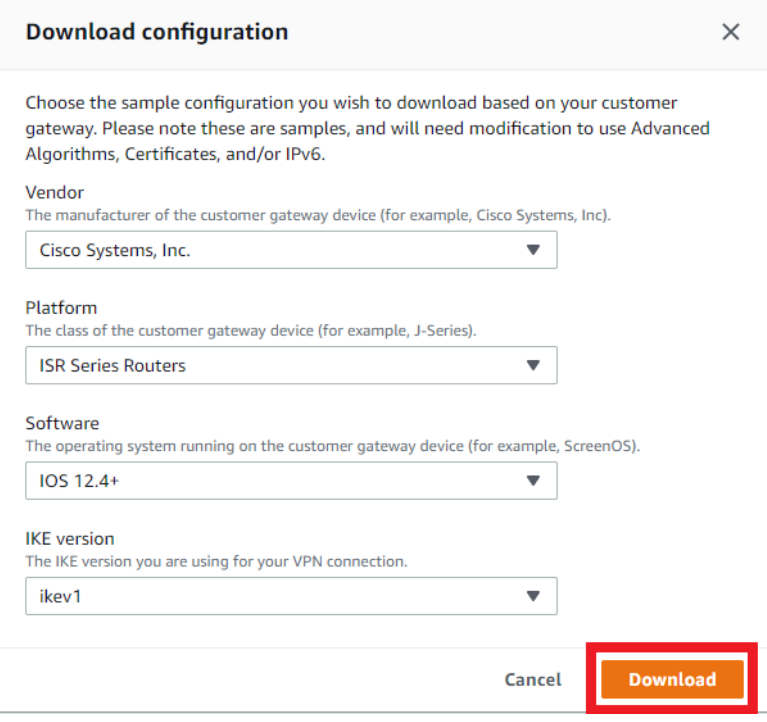

The downloaded configuration sample has many sections, but this manual will extract only the important parts and show the configuration for the ISR series and for the AR4050S in comparison.

The important sections in the configuration sample are:

- Custom ISAKMP profile
- Key
- Custom IPSEC profile
- **Assign Profile to Tunnel Peer**
- **u** tunnel

#### **ISAKMP profile configuration ("Policy" on Cisco)**

Corresponding part of the configuration sample for Cisco ISR.

```
crypto isakmp policy 200
 encryption aes 128
 authentication pre-share
 group 2
  lifetime 28800
 hash sha
  exit
```
AR4050S settings.

```
awplus(config)# crypto isakmp profile AWS-ISAKMP-Phase-1
awplus(config-isakmp-profile)# transform 1 integrity sha1 encryption aes128 group 
\mathcal{D}awplus(config-isakmp-profile)# lifetime 28800
awplus(config-isakmp-profile)# dpd-interval 10
awplus(config-isakmp-profile)# version 1 mode main
awplus(config-isakmp-profile)# end
awplus#
```
Note: For IKE exchange mode, Cisco automatically tries both modes (aggressive, main), but AR4050S requires manual configuration.

Use the **show isakmp profile** command to check the settings.

```
awplus# show isakmp profile AWS-ISAKMP-Phase-1
ISAKMP Profile: AWS-ISAKMP-Phase-1
  Version: IKEv1
  Mode: Main
  Authentication: PSK
  Expiry: 8h
  DPD Interval: 10s
  DPD Timeout: 150s
  Transforms:
       Integrity Encryption DH Group
    1 SHA1 AES128 2
```
#### **ISAKMP pre-shared key setting**

Corresponding part of the configuration sample for Cisco ISR.

```
crypto keyring keyring-vpn-4234d12b-0
 local-address 10.1.1.1
 pre-shared-key address 10.0.0.1 key j3mqY_4dtzOHG7uP9mREjNkQxyeqnmEc
 exit
```
#### AR4050S settings.

```
awplus(config)# crypto isakmp key j3mqY_4dtzOHG7uP9mREjNkQxyeqnmEc address 
10.0.0.1
```
Use the **show isakmp key** command to check the settings.

```
awplus# show isakmp key
Hostname/IP address Key
-------------------------------------------------- --
10.0.0.1 j3mqY_4dtzOHG7uP9mRE
                                   jNkQxyeqnmEc
```
#### **Custom ISAKMP Profile Assignment to AWS Peers**

AR4050S settings.

awplus(config)# crypto isakmp peer address 10.0.0.1 profile AWS-ISAKMP-Phase-1

Use the **show isakmp peer** command to check the settings.

```
awplus# show isakmp peer
Peer Profile (* incomplete) Key
-------------------------------------------------- -------------------
10.0.0.1 AWS-ISAKMP-Phase-1 PSK
```
#### <span id="page-54-0"></span>**IPsec settings**

Corresponding part of the configuration sample for Cisco ISR.

```
crypto IPsec transform-set IPsec-prop-vpn-4234d12b-0 esp-aes 128 esp-sha-hmac
 mode tunnel
  exit
```
AR4050S settings.

```
awplus(config)# crypto IPsec profile AWS-IPSEC-Phase-2
awplus(config-IPsec-profile)# transform 1 protocol esp integrity sha1 encryption 
a^2awplus(config-IPsec-profile)# pfs 2
awplus(config-IPsec-profile)# lifetime seconds 3600
awplus(config-IPsec-profile)# exit
awplus(config)# exit
awplus#
```
Use the **show ipsec profile** command to check the settings.

```
awplus# show ipsec profile AWS-IPSEC-Phase-2
IPsec Profile: AWS-IPSEC-Phase-2
  Replay-window: 32
  Expiry: 1h
  PFS group: 2
   Transforms:
       Protocol Integrity Encryption
    1 ESP SHA1 AES128
```
#### <span id="page-55-0"></span>**Tunnel settings**

Corresponding part of the configuration sample for Cisco ISR.

```
interface Tunnel1
 ip address 169.254.XX.XX 255.255.255.252
 ip virtual-reassembly
 tunnel source 10.1.1.1
 tunnel destination 10.0.0.1
 tunnel mode IPsec ipv4
 tunnel protection IPsec profile IPsec-vpn-4234d12b-0
 ! This option causes the router to reduce the Maximum Segment Size of
 ! TCP packets to prevent packet fragmentation.
 ip tcp adjust-mss 1387
 no shutdown
 exit
```
AR4050S settings.

```
awplus(config)# int tunnel1
awplus(config-if)# mtu 1434
awplus(config-if)# ip address 169.254.XX.XX/30
awplus(config-if)# tunnel source 10.1.1.1
awplus(config-if)# tunnel destination 10.0.0.1
awplus(config-if)# tunnel mode IPsec ipv4
awplus(config-if)# tunnel protection IPsec profile AWS-IPSEC-Phase-2
awplus(config-if)# ip tcp adjust-mss 1387
awplus(config-if)# end
```
Use the **show ip interface** and **show interface** commands to check the settings.

```
awplus# show ip interface brief<br>Interface IP-Address
Interface IP-Address Status Protocol
eth1 unassigned admin up running
eth2 unassigned admin up down
lo unassigned admin up running
vlan1 unassigned admin up down
vlan10 192.168.1.0/24 admin up running
tunnel1 169.254.XX.XX/30 admin up running
ppp0 10.1.1.1/32 admin up
awplus# show interface tunnel1
Interface tunnel1
  Link is UP, administrative state is UP
  Hardware is Tunnel
  IPv4 address 169.254.XX.XX/30 point-to-point 169.254.XX.XX
  index 14 metric 1 mtu 1434
  IPv4 mss 1387
  <UP,POINT-TO-POINT,RUNNING,MULTICAST>
  SNMP link-status traps: Disabled
  Tunnel source 10.1.1.1, destination 10.0.0.1
  Tunnel name local 10.1.1.1, remote 10.0.0.1
  Tunnel protocol/transport IPsec ipv4, key disabled, sequencing disabled
  Checksumming of packets disabled, path MTU discovery disabled
  Tunnel protection via IPsec (profile "AWS-IPSEC-Phase-2")
    input packets 0, bytes 0, dropped 0, multicast packets 0
    output packets 0, bytes 0, multicast packets 0 broadcast packets 0
  Time since last state change: 0 days 00:21:30
```
Note: While the tunnel interface is 'UP', the tunnel does not track the state of the peer. This means that the tunnel is ready to initiate connections or respond to peer initiation. To check if the tunnel is working, try pinging the link-local address of your AWS router (169.254.XXX.XXX) from your AT-AR4050S. If the ping is successful, the tunnel is up and working. Try pinging other desired networks to see if the routing is working as desired, and configure static routing if necessary.

#### **Routing settings**

In this example, the AR4050S does not have a default route. Use the following command to register the public IP address of the AWS router and the static route to the subnet to which this product belongs.

```
ip route 0.0.0.0/0 ppp0
ip route 172.30.0.0/24 169.254.XX.XX
```
For communication initiated from the AR4050S, the settings for correctly returning the return packet from this product to the AR4050S are configured in the ["IPsec settings"](#page-54-0) section.

At this point, IP communication between this product on AWS and the local network can be established.

## <span id="page-57-0"></span>**Licensing**

Once you finish your setup, you need to install a subscription base license. This license is required before the device will work.

## <span id="page-57-1"></span>Accessing the Web GUI and Installing Licenses

- 1. Open the **EC2** dashboard screen by clicking **Services** > **All services** > **EC2**. Click **Instances** under **Instances** from the left menu. Select the instance you created, and note the **Public IP**.
- 2. Launch your web browser and enter the IP address from Step 1 to access the AR4000S-Cloud web GUI.

For example, **https://192.168.10.103** (replacing the IP with your IP address).

- 3. When the login screen appears, enter your user-name and password and click the **Sign In** button.
- Note: The default user-name is "manager" and password is "friend". If they have been updated, use the changed password. However, since the settings cannot be saved when the license is not installed, be aware that restarting the virtual machine will return to the initial password.
- Note: When you log in with the default user-name and password, you will get a security warning: "Click Save and Next to continue logging in."

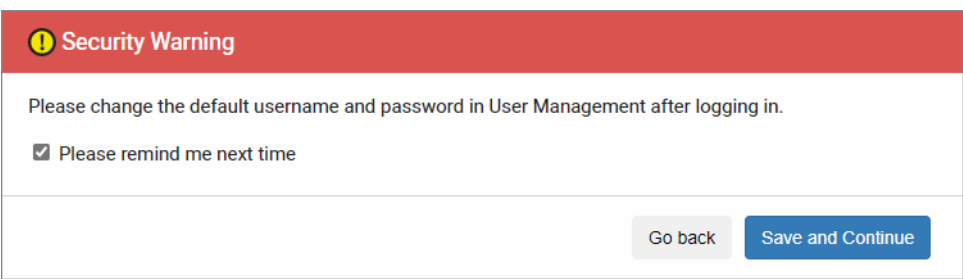

Click **Save and Continue** to log in.

4. The AR4000S-Cloud dashboard screen will be displayed.

Without a VPN license installed, the menu column on the left side of the screen shows only minimal menu items.

5. To install a VPN license, you need to request a license key and obtain a license file. From the menu on the left side of the screen, click on the **System** > **About** screen. Note the **Serial Number**, which you will use to request the license key.

- Note: For license key requests, please contact your sales representative, agency, or contact point. The required license for the AR4000S-Cloud is **AT-AR-VPN10**. For further ordering information, please refer to the product datasheet.
- Note: The AR4000S-Cloud serial number will be changed if you delete the AR4000S-Cloud virtual machine and create it again. If the serial number is changed, the license will need to be reissued, so please be careful not to delete the virtual machine unless necessary.
- 6. After obtaining the license file, log in to the Web GUI again. Click on **System** > **License Management** from the menu on the left side of the screen. and click the **Upload License** button.

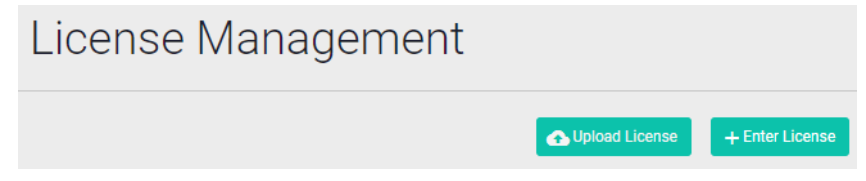

- 7. Specify the license file in the file selection dialog.
- 8. After reloading the browser, all menu items will be displayed in the menu column on the left side of the screen. Installation of the license is now complete.

## <span id="page-59-0"></span>Firmware update

To update the firmware of this product, use the **software-upgrade** command.

### <span id="page-59-1"></span>**Prerequisite**

It is necessary to download the maintenance firmware (ISO image file) of this product from our website and upload it to this product on AWS.

### <span id="page-59-2"></span>About ISO files and VHD files

The firmware for this product is distributed in the following two formats, each of which has a different purpose as follows:

- An ISO image file is used to update the firmware.
- The VHD image file is for uploading to AWS to create the AMI of this product.

For more information, see ["Create an Amazon Machine Image".](#page-3-0)

The ISO image file provided on our website is for updating the firmware of this product that is already running on AWS.

### <span id="page-59-3"></span>Update procedure

To update the firmware of this product, log in to the CLI of this product and perform the following procedure.

1. Make sure the ISO image file exists on the file system.

```
awplus# dir
...
25499648 -rw- Jul 16 2022 20:45:45 AR4000S-Cloud-5.5.2-1.2.iso
```
2. Specify the ISO image file using the **software-upgrade** command. A confirmation message will be displayed; verify the ISO is correct then enter "y".

```
awplus# software-upgrade AR4000S-Cloud-5.5.2-1.2.iso
Install this release to disk? (y/n): yUpgrade succeeded, the changes will take effect after rebooting the device.
```
3. Reboot with new firmware.

awplus# reboot

## <span id="page-60-0"></span>Tips and troubleshooting

## <span id="page-60-1"></span>Lost network connection

This product has a mechanism called fail-safe mode as an automatic recovery method. The product enters failsafe mode when it detects that the network connection with AWS has been lost.

If this product cannot connect to some of the default servers that exist on AWS, it assumes that access to the management function is no longer possible and starts a 5-minute monitoring timer. If 5 minutes pass without the connection being restored, the product will restart with default settings.

This feature is primarily intended for automatic recovery from connectivity failures due to the following reasons:

- eth0 port shut-down
- Incorrect static IP address setting for eth0
- **n** routing problems

When the product is launched with default settings, it can be accessed via SSH using the original SSH key pair assigned when the instance was created. In addition, the configuration file before restart will be renamed to "default\_backup.cfg" and saved.

## <span id="page-60-2"></span>When the SSH server function is disabled

This product also starts a 5-minute monitoring timer when the SSH server function is disabled. This is because the management functions of this product can only be accessed via SSH.

If 5 minutes have passed with the SSH server function disabled, the product will restart with the default settings. The configuration file before restart will be renamed to "default\_backup.cfg" and saved.

## <span id="page-61-0"></span>Creating an instance snapshot

Follow the steps below to take a snapshot of an instance image while it is running normally. This snapshot can be used in case the connection to this product cannot be restored even with the above mechanism.

- 1. Click **Instances** on the EC2 Dashboard.
- 2. Select the desired instance, right-click, and select **Image and templates** > **Create image**.

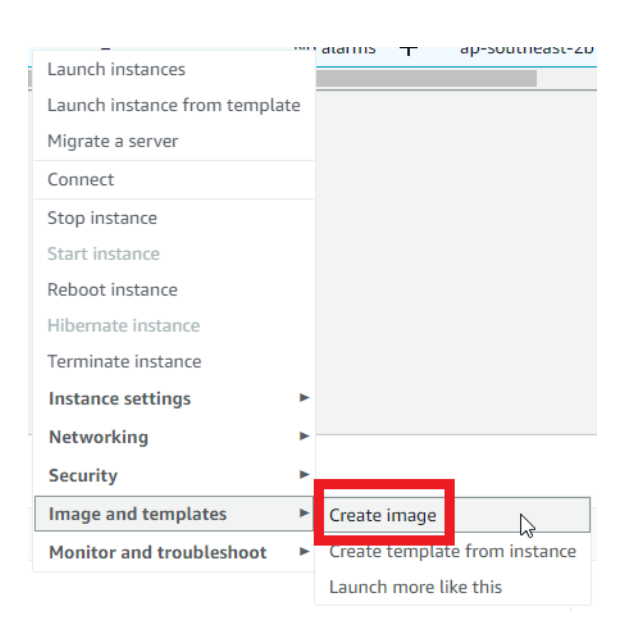

3. Enter an **Image name**, and click **Create image**.

You can check the created snapshot image in **Image** > **AMI**.

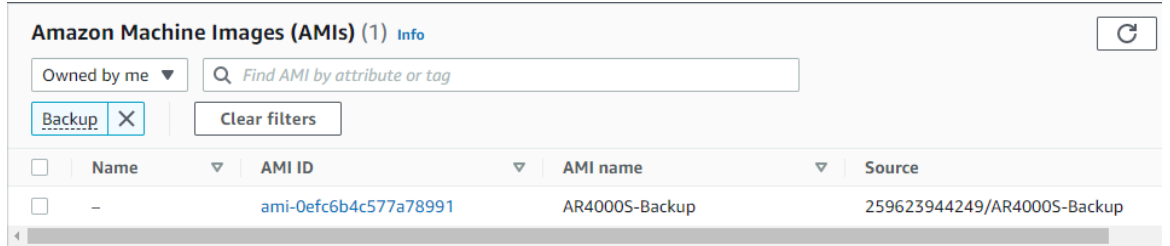

To create a machine from this snapshot, create a new instance by selecting the created snapshot image in the **My AMIs** tab, using the same process described in the ["Create an instance"](#page-9-0) section.

- Note: If you have multiple AMIs of your own, when you click the **My AMIs** tab, a different one than the snapshot image you created may be selected. In that case, select the target snapshot from the drop-down list.
- Note: If you recreate an instance from a snapshot, the MAC and IP addresses will be different than before. Therefore, it is necessary to manually reconfigure the network and re-register the annual license.

C613-04141-00 REV D

#### **AV E** Allied Telesis

**North America Headquarters** | 19800 North Creek Parkway | Suite 100 | Bothell | WA 98011 | USA |T: +1 800 424 4284 | F: +1 425 481 3895 **Asia-Pacific Headquarters** | 11 Tai Seng Link | Singapore | 534182 | T: +65 6383 3832 | F: +65 6383 3830 **EMEA & CSA Operations** | Incheonweg 7 | 1437 EK Rozenburg | The Netherlands | T: +31 20 7950020 | F: +31 20 7950021

#### **alliedtelesis**.com

© 2022 Allied Telesis, Inc. All rights reserved. Information in this document is subject to change without notice. All company names, logos, and product designs that are trademarks or registered trademarks are the property

#### **NETWORK SMARTER**